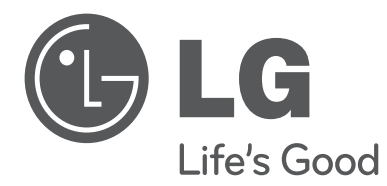

# 用户手册 DLP 投影机

在使用本机前,请仔细阅读此用户手册。 请妥善保存此手册以备后用。

BX501B

## DLP 投影机

警告 本产品为 A 类产品。 在住宅环境下使用本产品时,它可能会产生电磁干扰,在此情况下用户需要采取相应的措施。

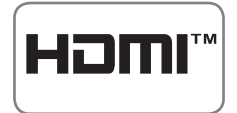

HDMI,HDMI标识和高清晰多媒体端口是HDMI许可LLC 注册商标。

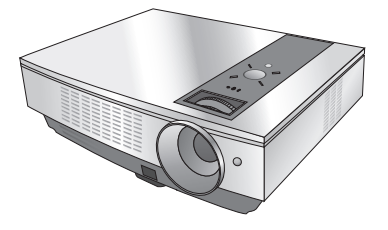

## 目录

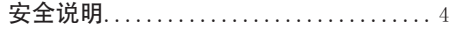

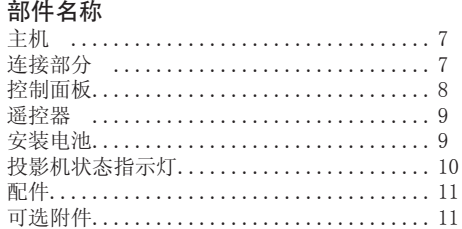

#### 安装和组成

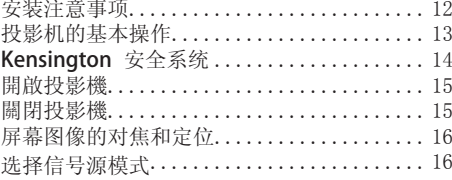

#### 连接

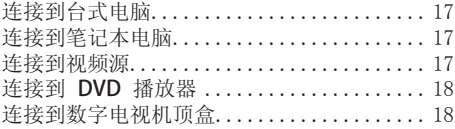

### 功能

#### 视频菜单选项

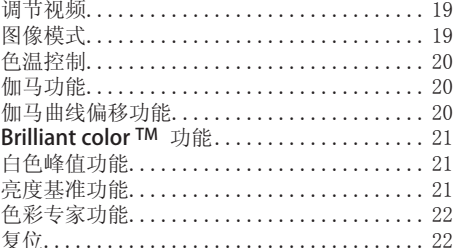

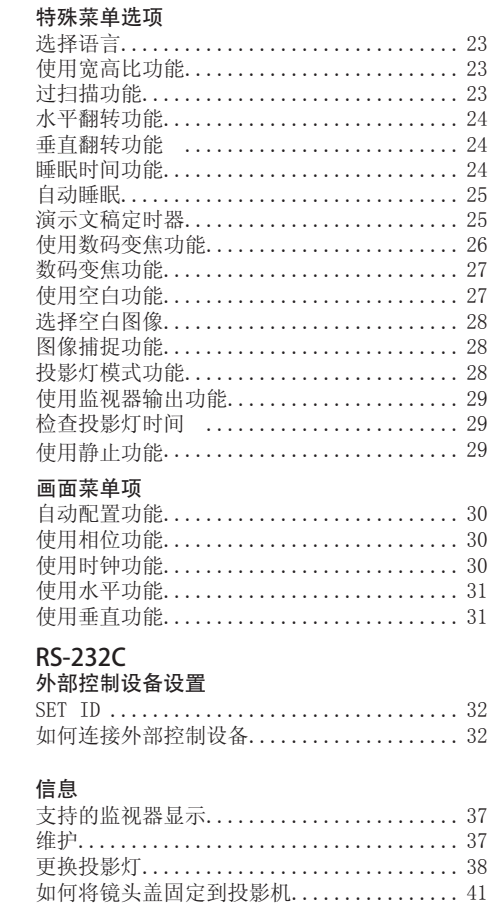

……<br>有毒有害物质成份及含量表................43

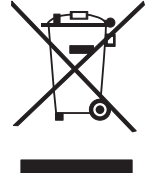

## 废旧电器的处理

1. 如果产品上贴有打叉的脚轮垃圾桶符号,则表示此产品受欧洲指令 2002/96/EC 监管。<br>2. 所有废弃电子电气产品必须与城市垃圾类别分开处理,清运设施由政府或当地主管部门指定。<br>3. 废旧电器的正确处置有助于避免其对环境和人类健康带来的潜在不利影响。<br>4. 要进一步了解废旧电器的处理方式,请联系相关政府机构、废物处置服务机构或您购买产品的商 店。

23

23

24

24

24

25

25

26

27 27

 $30^{\circ}$ 

 $30^{\circ}$ 31 31

32

## 安全说明

请仔细阅读安全说明,以避免发生意外或错误使用投影机。

● 安全说明有两种形式,如下所示:

警告 : 违反此说明可致人重伤甚至死亡。

注意 : 违反此说明可致人轻伤或损坏投影机。

● 阅读本手册之后,请放在便于用户拿取的地方。

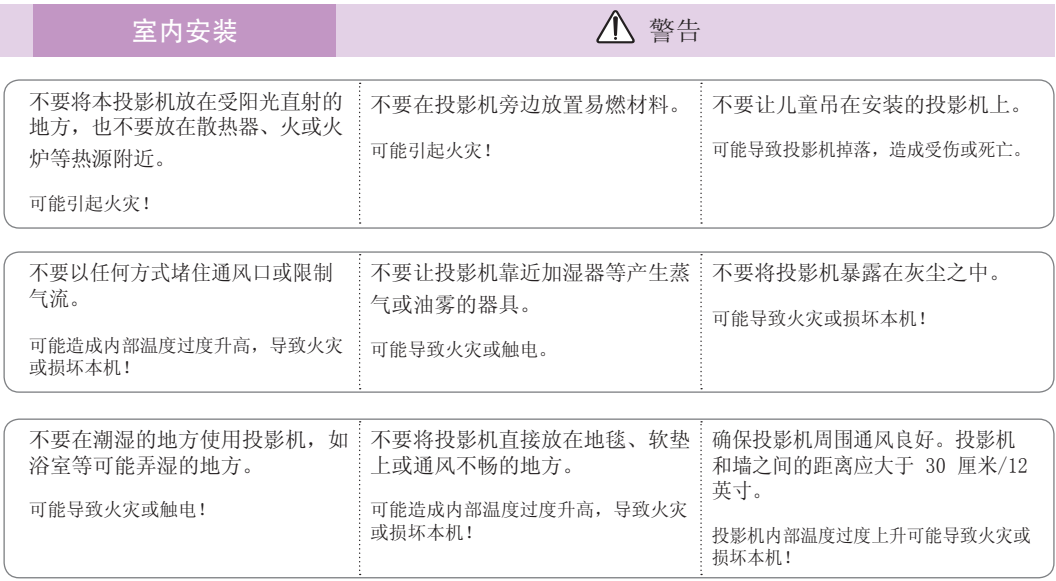

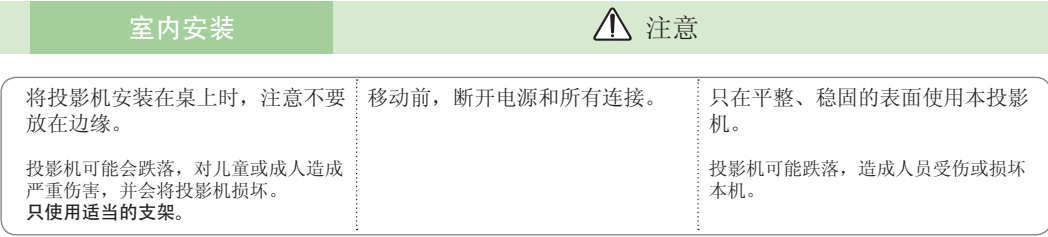

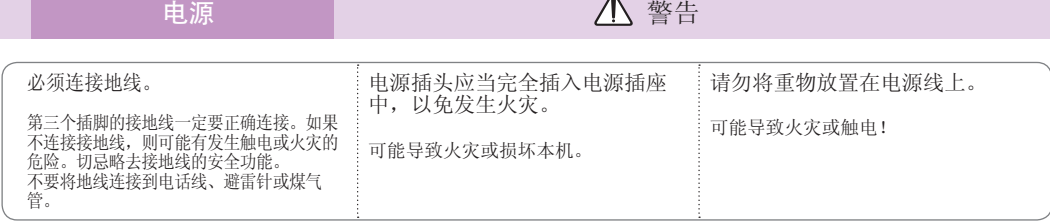

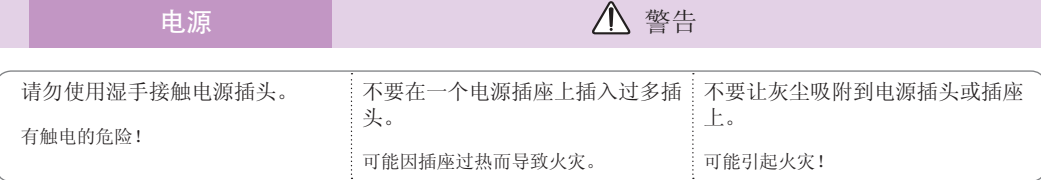

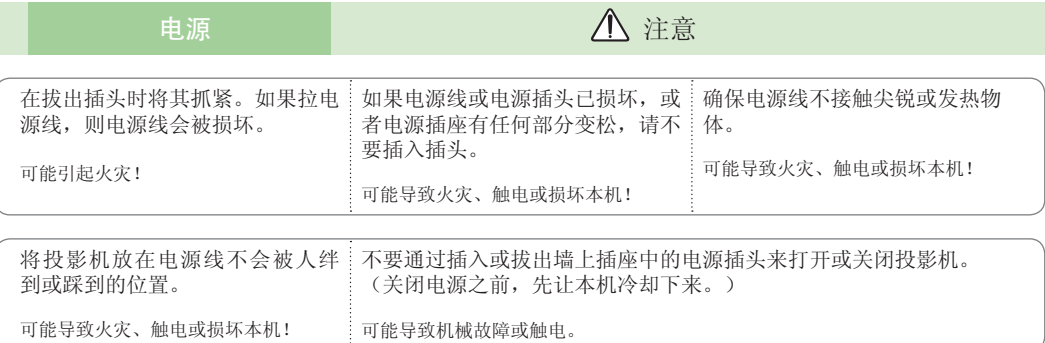

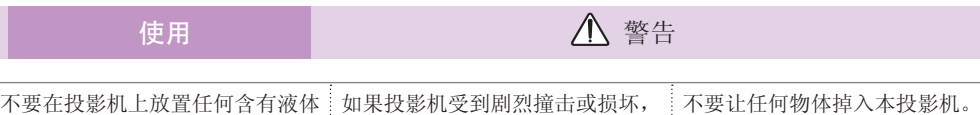

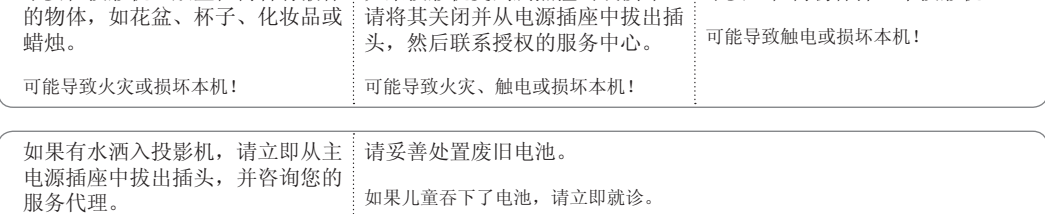

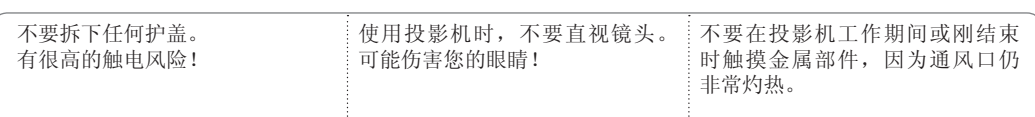

#### 电源线注意事项

多数电器都建议使用专用电路;也就是说,单个插座电路只供该电器使用,并且没有额外的插座或分支电 路。请查看此用户手册中的规格页并加以确认。

请不要让电源插座过载。

可能导致触电或损坏本机!

插座过载、插座松动或损坏、电线加长、电线磨损、电线损坏或出现裂纹都会产生危险。 出现任意一种情况都会导致触电或火灾。请定期检查电器电源线,如果有损坏的迹象,拔下插头,停止使 用此电器,然后由经过授权的维修人员用完全相配的替换件更换此电源线。

保护电源线不受物理或机械破坏,如缠绕、弯曲、挤压、卡在门里或者在上面踩踏。注意保护好插头、插 座和电器电源线引出部位。

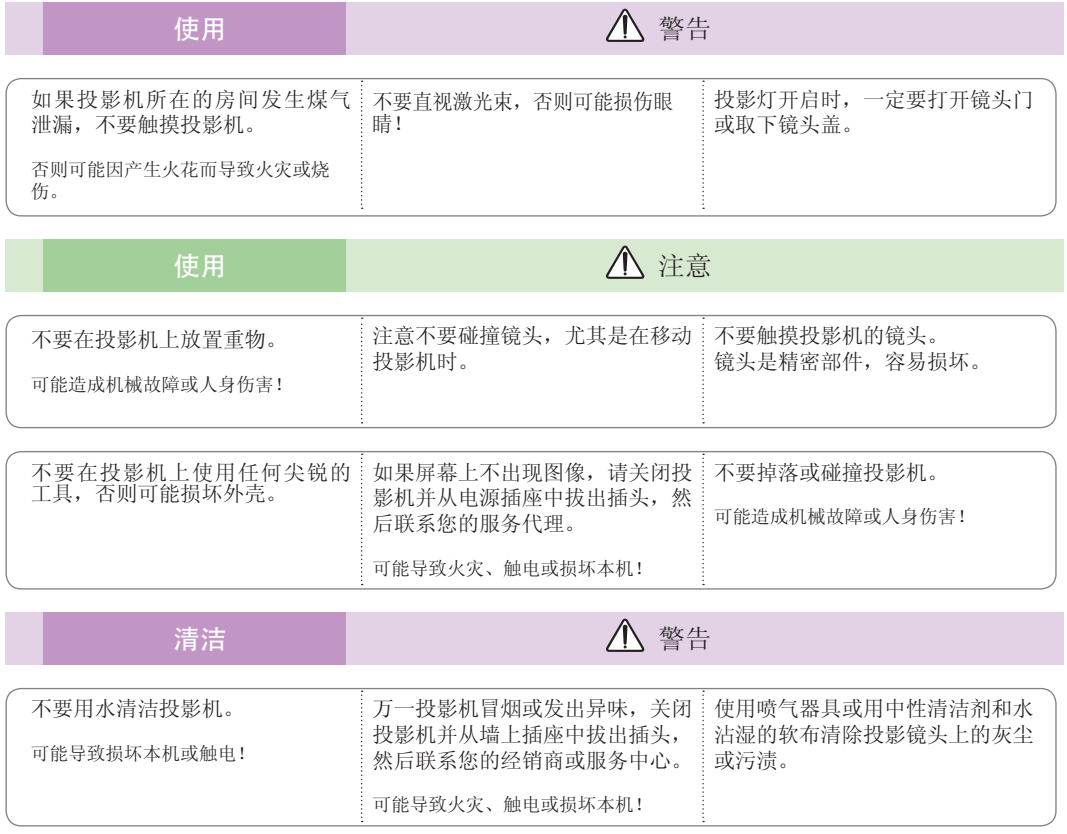

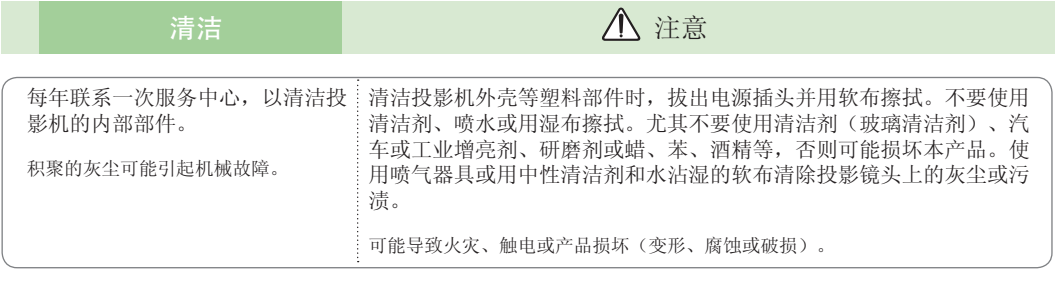

其它 2000年10月11日 2010年11月11日 2011年11月11日 2011年11月11日 2011年11月11日 2011年11月11日 2011年1

请不要自行维修本投影机。联系您的经销商或服务中心。

可能损坏投影机、遭到电击,还会丧失保修资格!

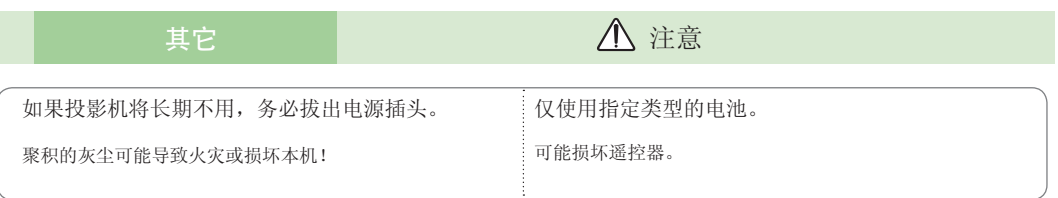

## 部件名称

## 主机

\* 本投影机是采用高精密技术生产的。但是,您仍可能在投影机屏幕上看到微小的黑点或亮点(红色、蓝色或绿色)。 这是制造过程的正常现象,并不一定表示它出现了故障。

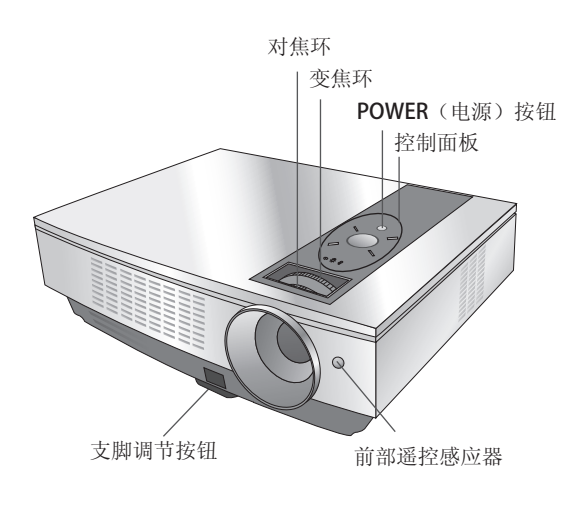

连接部分

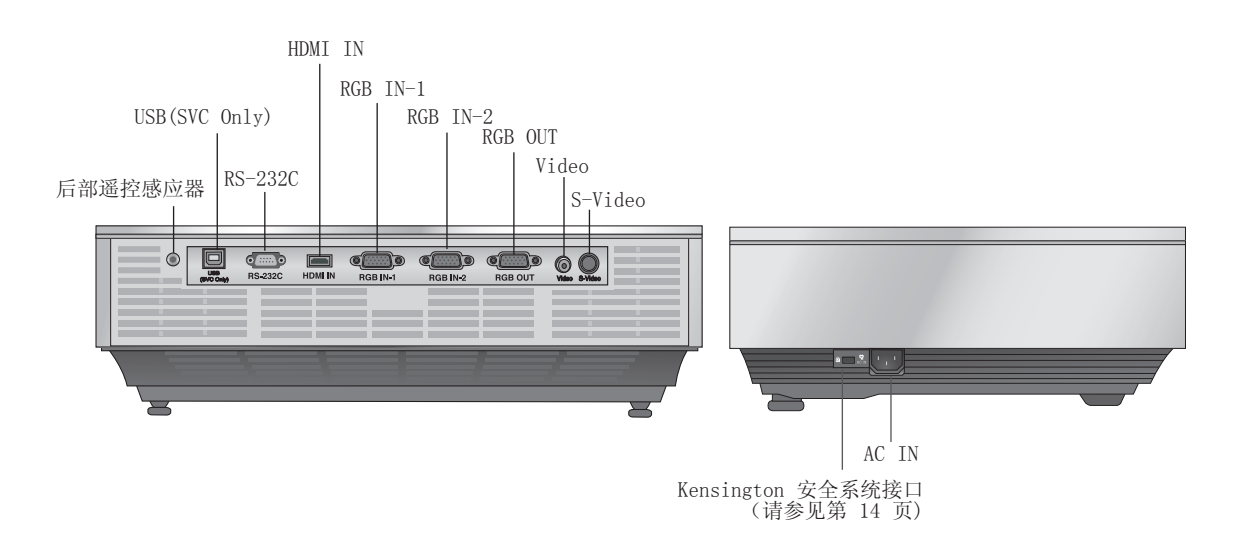

控制面板

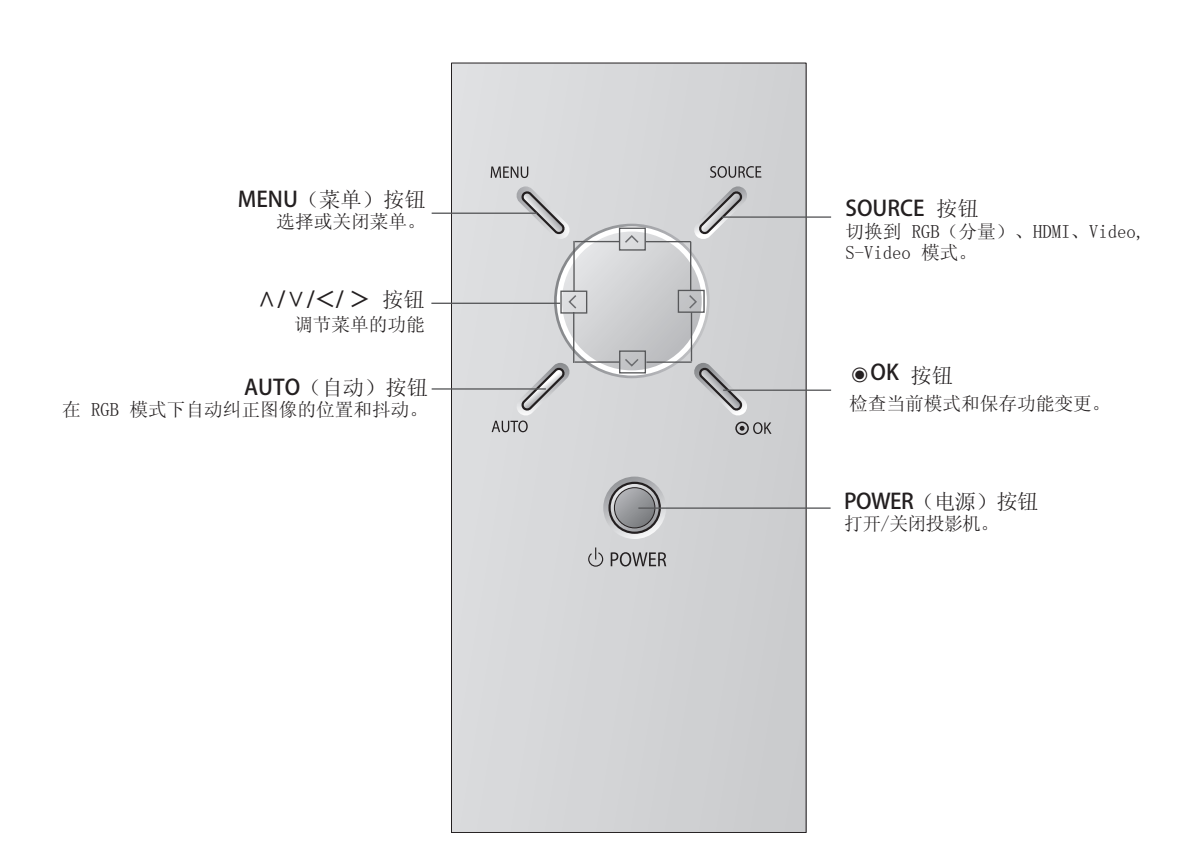

遥控器

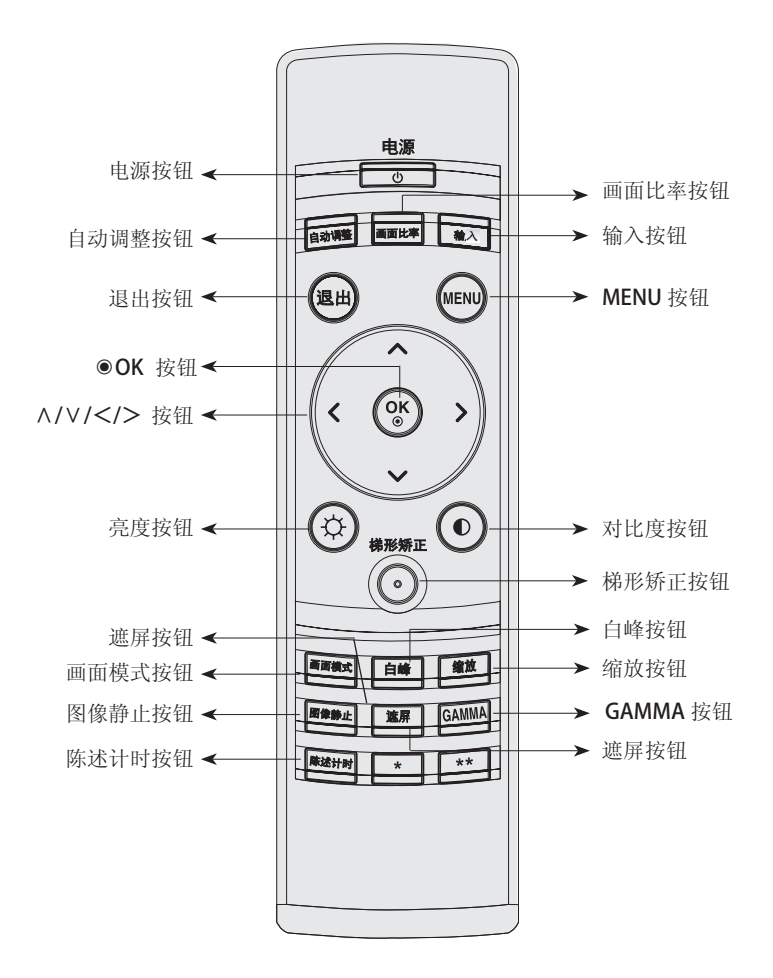

安装电池

小心 换上错误类型的电池有爆炸的风险。 请根据指示处置废旧电池。

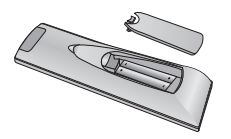

打开遥控器背面的电池仓盖。 以正确的极性插入指定类型的电池,"+"对"+","-"对"-"。 安装两节 1.5V AAA 电池。新旧电池不可混用。

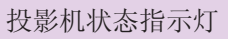

\* 投影机顶部的投影灯指示灯、运行指示灯和温度指示灯指示投影机的工作状态。

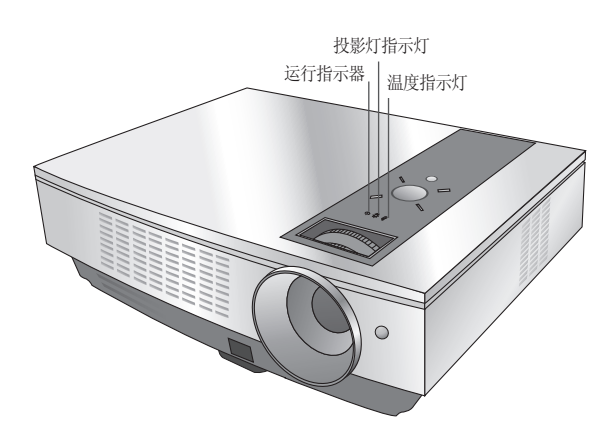

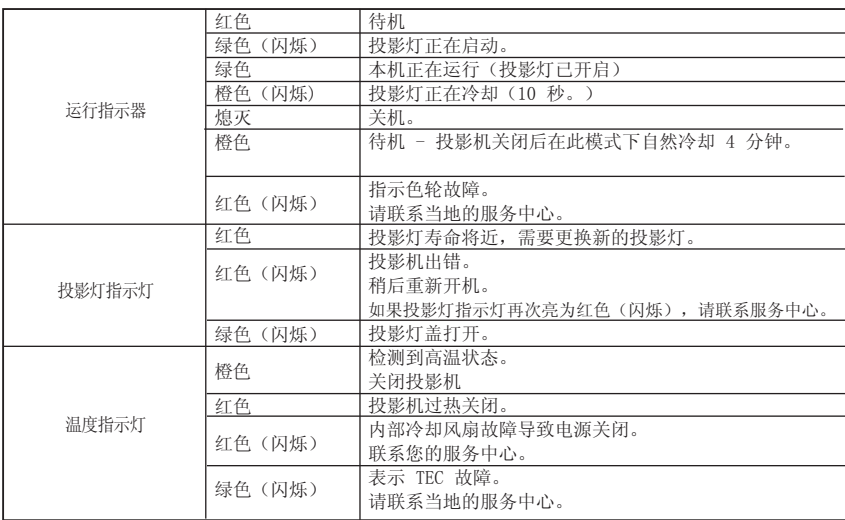

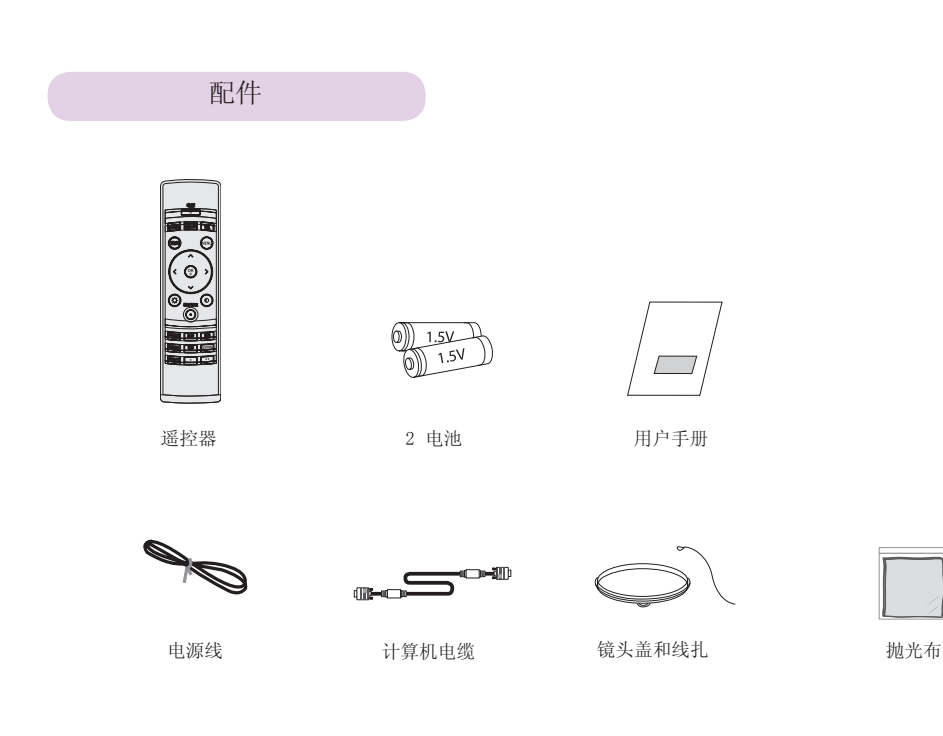

可选附件

- \* 如欲购买这些附件,请联系您的经销商。
- \* 联系维修人员以更换投影灯。
- \* 投影灯是消耗品,烧坏后需要更换。
- \* 为提升产品质量,可选部件可能会有改变,恕不另行通知,以后还可能会有新的可选部件加入。

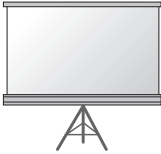

投影灯 投影灯

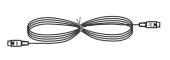

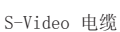

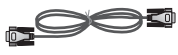

RS-232C 电缆 RCA 到 D-Sub 转接器 视频电缆

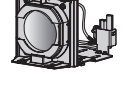

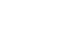

ZZ.

USB A-B 型电缆

心動

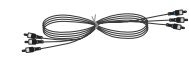

HDMI 电缆 **分量电缆** 

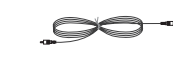

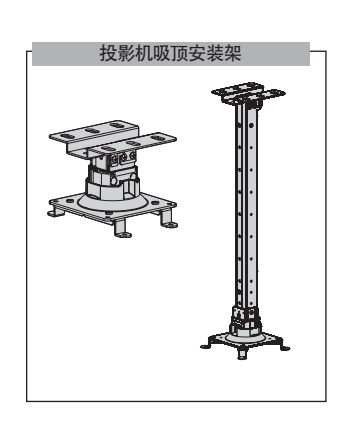

安装和组成

安装注意事项

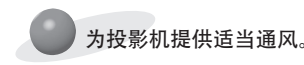

● 本投影机配备底部通风孔(进气)和前部通风孔(排气)。 不要堵住这些孔或在旁边放任何物体。否则热量可能散发不 出,导致图像变差或损坏投影机。

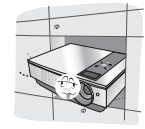

● 决不可推动投影机或将任何类型的液体洒入投影机。 ● 在投影机周围留出足够的距离

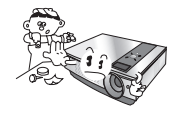

将投影机放在温度和湿度条件适宜的地方。

● 只可将本投影机安装在温度和湿度适宜的地点。

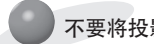

不要将投影机放在可能使其布满灰尘的地方。

可能导致投影机过热。

不要挡住投影机的开槽和开口。可能导致过热并引发火灾。

本投影机是采用高精密技术生产的。 但投影机屏幕上还是时常会出现黑点或亮点(红色、蓝色或绿色)。

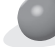

要显示数字电视节目,必须购买数字电视接收器(机顶盒)并连接到投影机。

如果安装了配备电子镇流器的或者三波长的灯具,遥控器可能失效。换上符合国际标准的灯具,以正常使用遥控器。

● 不要将投影机放在地毯、软垫或其它类似表面。否则会 妨碍投影机底部的通风。本产品只可壁装或吸顶安装。

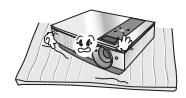

(30cm/12 英寸或更多)。

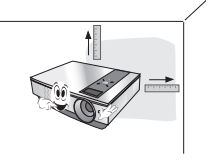

## 投影机的基本操作

- 1.将投影机放在有 PC 或 AV 信号源的稳固水平面。
- 2.将投影机放在屏幕前需要的距离处。投影机和屏幕之间的距离决定了图像的实际大小。
- 3.调节投影机的位置,使镜头与屏幕呈直角。如果投影机与屏幕不呈直角,屏幕上的图像可能会弯曲。 如果出现这种情况,通过梯形校正可以进行调节。

基于图像格式的投影距离

4. 将投影机的电缆连接到电源插座和其它连接的电源。

## 屏幕 投影偏移比率 : 100% X/2 (屏幕高度(X)  $X/2$ 投影距离(D) Y/2 屏幕屏幕宽度(Y)  $\frac{100}{100}$ 1 ¤ Y/2 投影距离(D)

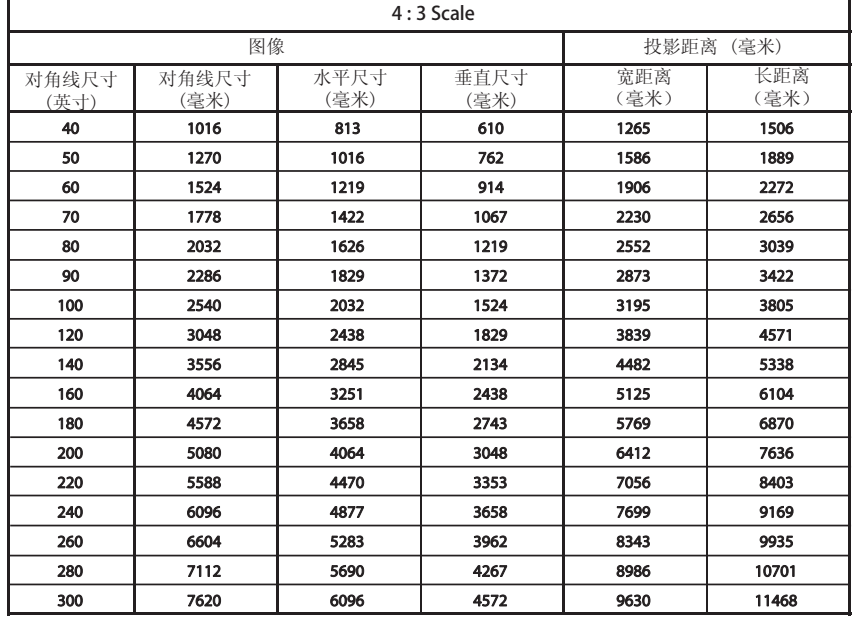

\* 最长/最短距离显示通过变焦功 能调节时的状态。

Kensington 安全系统

- 本投影机有一个 Kensington 安全系统接口, 在侧面板上。连接 Kensington 安全系统线缆, 如下所示。
- 有关 Kensington 安全系统安装和使用的详细信息,请参见 Kensington 安装系统套件中包含的用户指南。 要进一步了解相关信息,请访问 http://www.kensington.com, Kensington 公司有关笔记本电脑或投影机等贵 重电子设备的解决方案。
- Kensington 安全系统是可选附件。

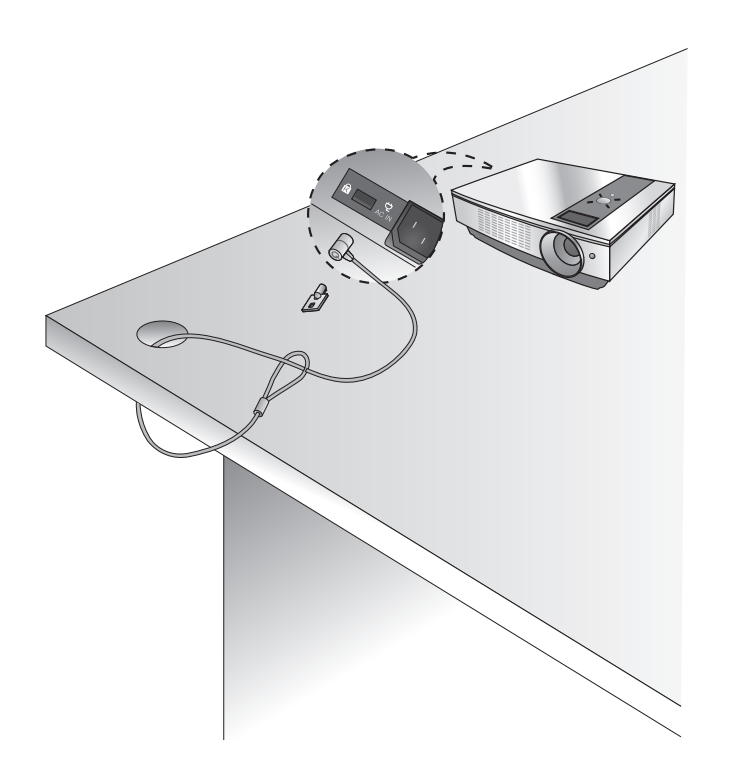

開啟投影機

- 1. 确保电源线正确连接。
- 2. 去掉镜头盖。如果不去掉,可能会因投影灯泡产生的热量而变形。
- 3. 按遥控器或顶盖上的电源按钮。 (投影灯处于启动过程中时,绿色运行指示灯闪烁。)
	- 运行指示灯变绿后出现图像。
	- 使用输入按钮选择信号源模式。

注意

\* 进气/排气风扇正在运行时,不要断开电源线。 如果在进气/排气风扇运行时断开电源线,打开电源后可能需要更长时间来启动投影灯,投影灯的寿命可能缩短。

關閉投影機

- 1. 按遥控器或顶盖上的电源按钮。
- 2. 再按一下遥控器或顶盖上的 电源按钮可以关机。
- 3. 如果运行指示灯 LED 亮为橙色并闪烁,不要断开电源(10 秒), 直到运行指示灯 LED 常亮(橙色)。 • 当运行指示灯 LED 亮为橙色并闪烁时, 顶盖或遥控器上的电源按钮不起作用。
	- 本投影机具备快速开机/关机功能,允许用户快速开、关机。

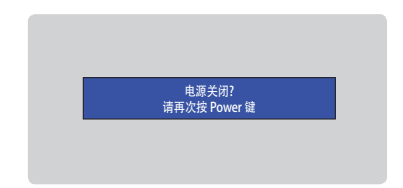

\* 什么是快速开机/关机功能? 投影机进入待机模式,不等待冷却。 如果待机模式持续一定时间,打开投影机即可操作,无需冷却。

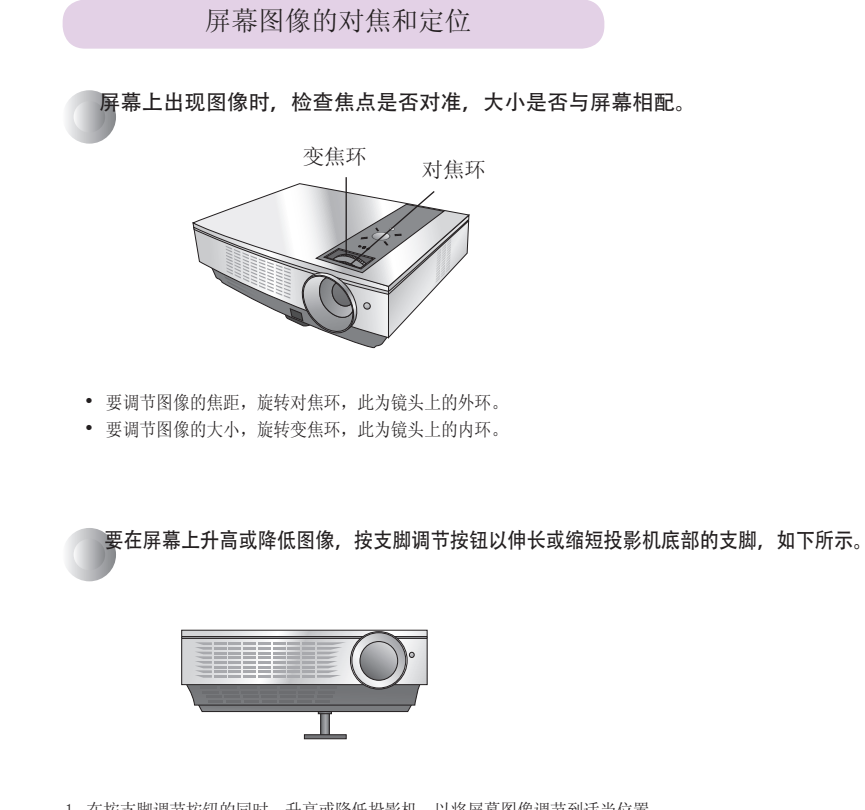

- 1. 在按支脚调节按钮的同时,升高或降低投影机,以将屏幕图像调节到适当位置。
- 2. 释放按钮以将支脚锁在新的位置。
- 3. 转动后部左右两侧的支脚可以对投影机的长度进行微调。
- 升起前部支脚后,不要将投影机向下按。

选择信号源模式

1. 按遥控器或控制面板上的输入按钮。

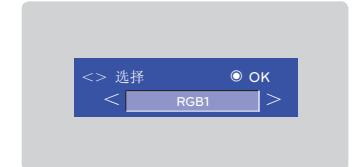

2. 每次按一下 <,> 按钮,显示按照以下顺序依次改变。

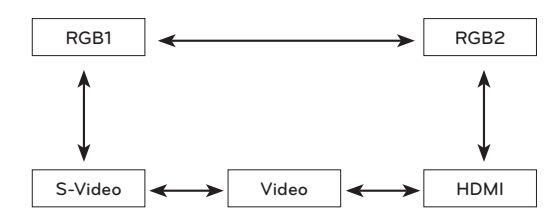

## 连接

## 连接到台式电脑

- \* 您可以将投影机连接到带 VGA、SVGA、XGA、SXGA 输出的计算机。
- \* 有关投影机支持的分辨率,请参见第 37 页。
- $*$  您可以从监视器输出菜单中选择一个 RGB 输入, 以输出到 RGB OUT (RGB1 或 RGB2)。

#### <通过连接到 RGB 来使用>

使用计算机电缆将投影机的 RGB IN-1 接口连接到计算机 输出端口。

\* 您也可以连接到 RGB IN-2 端口。

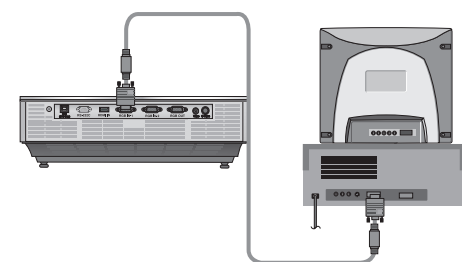

## 连接到笔记本电脑

## <如何连接>

使用计算机电缆将投影机的 RGB IN-1 接口连接到电脑输出端口。

\* 如果将电脑设置为同时将信号输出到电脑显示器和外部投影机, 外部投影机的图像可能无法正常显示。

在这种情况下,将电脑的输出模式设置为只将信号输出到外部投影 机。有关详情,请参见电脑附带的说明书。

\* 您也可以连接到 RGB IN-2 端口。

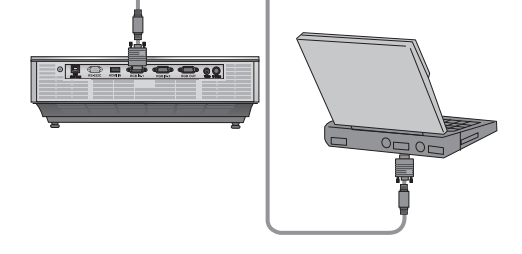

#### 连接到视频源

\* 您可以将 VCR、摄像机或其它兼容的视频图像源连接到投影机。

### < 如何连接 1 >

a. 用视频电缆将投影机的视频输入插孔连接到 A/V 源的输出插孔。

#### < 如何连接 2 >

- b. 用 S-Video 电缆将投影机的 S-Video 输入插孔连接到 A/V 源的 S-Video 输出插孔。
	- \* 将 S-Video 源连接到投影机时,您可以取得更好的图像质量。

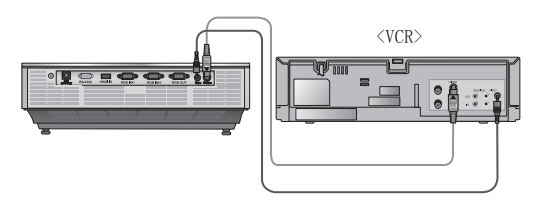

## 连接到 DVD 播放器

\* DVD 的输出插孔 (Y、PB、PR) 可能标为 Y、Pb、Pr / Y、B-Y、R-Y / Y、Cb、Cr,取决于设备。

#### < 如何连接 >

- a. 将 DVD 分量电缆连接到 RCA 到 D-Sub 转接器, 然后将 RCA 到 D-Sub 转接器连接到投影机的 RGB IN-1。
	- \* 连接分量电缆时,插孔的颜色应与分量电缆相配。 (Y=绿色、PB=蓝色、PR=红色)
	- \* 您也可以连接到 RGB IN-2 端口。

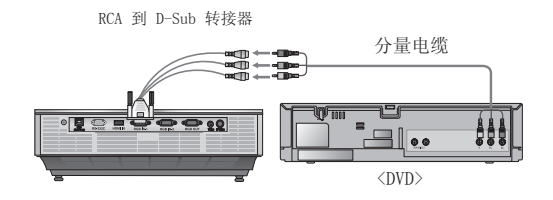

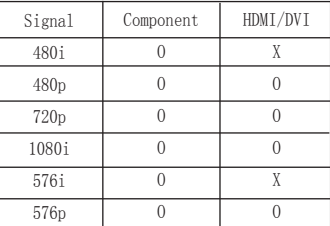

#### 连接到数字电视机顶盒

\* 要接收数字电视 (D-TV) 节目, 必须购买数字电视接收器(机顶盒) 并连接到投影机。

\* 有关投影机和数字电视机顶盒之间的连接,请参见数字电视机顶盒的用户手册。

#### < 如何连接 HDMI 信号源 >

- a. 使用 HDMI 电缆将投影机的 HDMI 输入接口连接到 数字电视机顶盒的输出端口。
- b. 使用带 DTV 480p(576p)/720p/1080i 模式的 DTV 接收器。

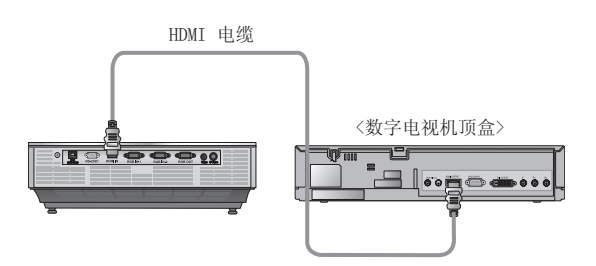

## < 如何连接 Component 信号源 >

- a. 将 D-TV 机顶盒分量电缆连接到 RCA 到 D-Sub 转接器, 然后将 RCA 到 D-Sub 转接器连接到投影机的 RGB IN-1。
	- \* 连接分量电缆时,插孔的颜色应与分量电缆相配。
	- (Y=绿色、PB=蓝色、PR=红色)
	- \* 您也可以连接到 RGB IN-2 端口。

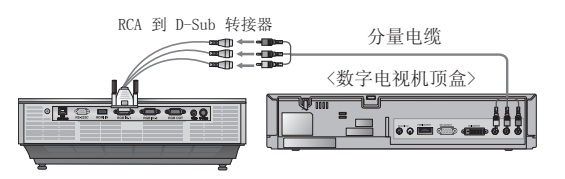

## 功能

\*在此手册中, OSD (屏幕菜单显示) 可能与您的投影机上显示的不同, 它只是用来帮助您操作投影机的示例。 \* 此操作指南主要说明 RGB (PC) 模式的操作。

## 视频菜单选项

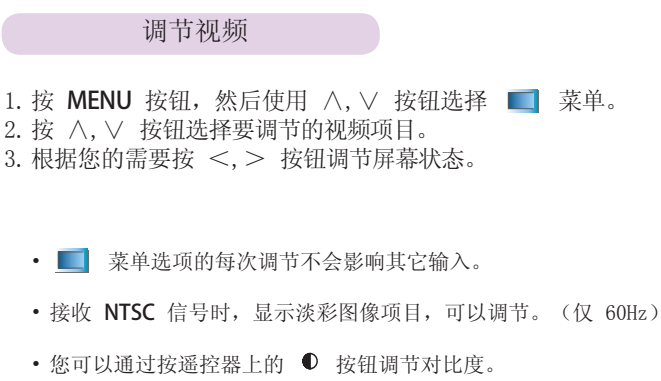

- 您可以通过按遥控器上的 ◇ 按钮调节亮度。
- 按两下 MENU 按钮或按退出按钮退出菜单屏幕。

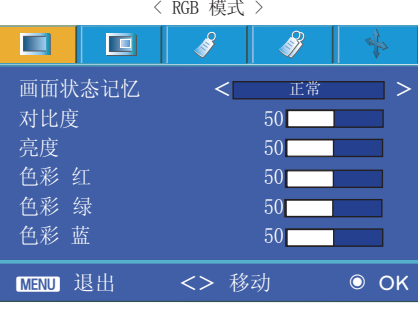

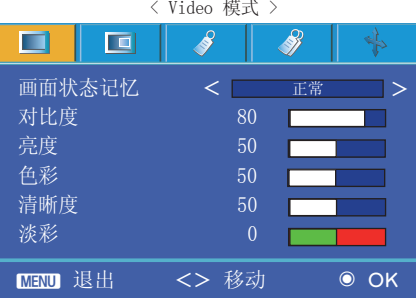

图像模式

- \* 使用图像模式功能设置投影机,以获得最佳图像显示效果。
- 1.按遥控器上的画面模式按钮。
- 2.根据您的需要按 <,> 按钮调节屏幕状态。
	- 每次按一下 <, > 按钮, 显示按照以下顺序依次改变。

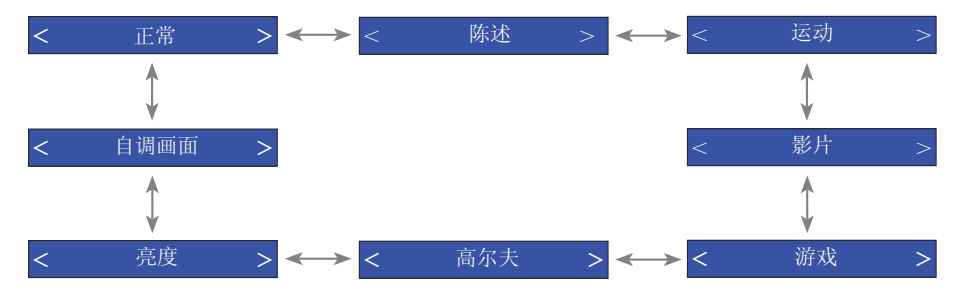

- 可以通过 MENU 按钮使用此功能。
- 要退出菜单显示,按退出按钮。

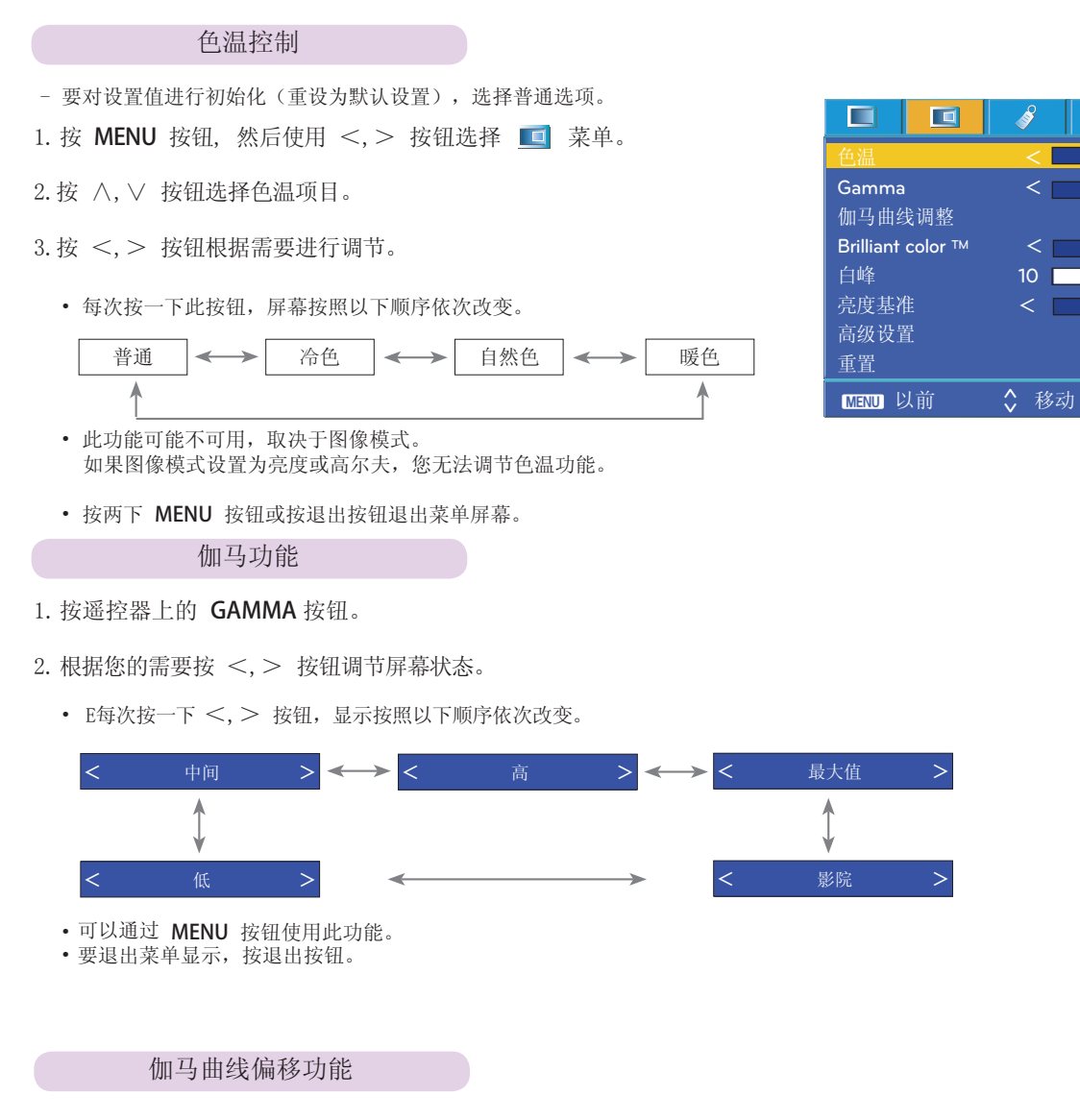

- 此功能分别改变红色、绿色和蓝色的伽马曲线,以调节亮度。

- 1. 按 MENU 按钮, 然后使用 <, > 按钮选择 □ 菜单。
- 2.按 ∧,∨ 按钮选择伽马曲线调整项目。
- 3. 按 OK (确定)按钮。

20

4. 出现以下窗口时,按 ∧,∨ 按钮在项目之间移动,按 <,> 按钮根据需要 调节屏幕。

• 可以在 -20 和 20 之间调节伽马曲线调整-红、伽马曲线调整-绿、 伽马曲线调整-蓝。

• 按两下 MENU 按钮或按退出按钮退出菜单屏幕。

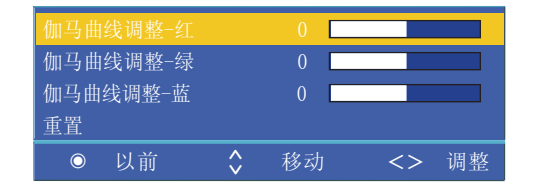

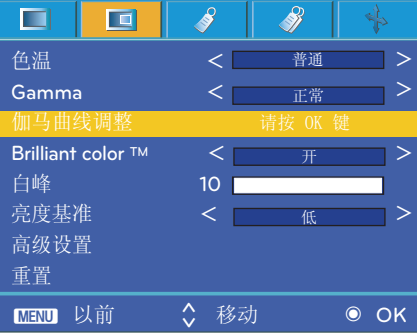

普通 正常

8f

 $\Box$ 

\$

开

低

<> 选择

>

>

>

## **Brilliant color** ™ 功能

1. 按 MENU 按钮, 然后使用 <, > 按钮选择 □ 菜单。

- 2. 按 ∧, ∨ 按钮选择 Brilliant color ™ 项目。
- 3.按 <,> 按钮选择开或关。
	- 按两下 MENU 按钮或按退出按钮退出菜单屏幕。
- \* 什么是 Brilliant color ™ 功能?

此功能提高或稍微降低屏幕的整体亮度,以使灰阶颜色更加丰富。

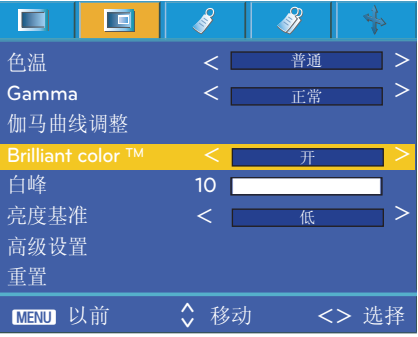

## 白色峰值功能

1.按遥控器的白峰按钮。

2.根据您的需要按 <,> 按钮调节屏幕状态。

- 默认值可能有变化,取决于输入模式。
- 白峰可在 0 到 10 之间调节。
- 设置值调节得越高,图像越明亮。设置值越低,图像越暗。
- 可以通过 MENU 按钮使用此功能。
- 按两下 MENU 按钮或按退出按钮退出菜单屏幕。

## 白峰 10 ● 退出 <> 调整

#### 亮度基准功能

1. 按 MENU 按钮, 然后使用 <, > 按钮选择 □ 菜单。

- 2.按 ∧,∨ 按钮选择亮度基准项目。
- 3.按 <,> 按钮选择低或高。
	- 此功能在以下模式下有效 :HDMI(仅在 DTV 信号下激活)、Video、S-Video
	- 要退出菜单显示, 反复按 MENU 按钮。
- \* 什么是亮度基准功能? 观看电影时,使用此功能可以调节出最佳图像效果。 使用屏幕的亮度基准调节屏幕的对比度和亮度。

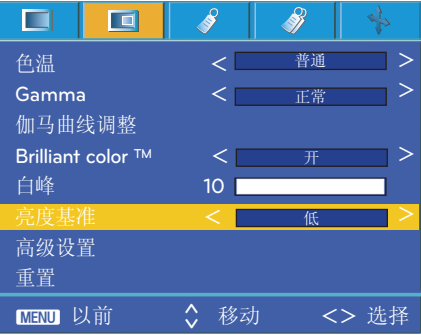

### 色彩专家功能

- 用户使用此功能可以分别调节红色、绿色、蓝色、青色、洋红色和黄色的增益、饱和度和色调。

1. 按 MENU 按钮, 然后使用 <, > 按钮选择 ■ 菜单。

2.按 ∧,∨ 按钮选择高级设置项目。

3. 按 ● OK (确定)按钮。

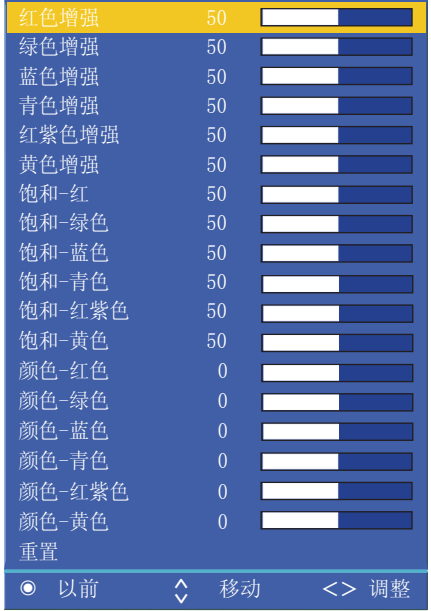

普通 正常 开 高 MENU 以前 ◆ 移动 ◎ OK > > > > 色温 < Gamma < 伽马曲线调整 Brilliant color  $TM$  < 白峰 10 亮度基准 < 重置

\$

8

 $\Box$ 

 $\Box$ 

4. 出现以上窗口时,按 <,> 按钮。

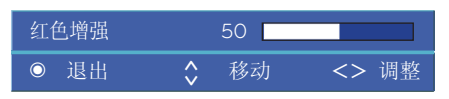

5. 按 ∧ 或 ∨ 按钮在项目之间移动,按 < 或 > 按钮根据需要调节屏幕。

- 红色增强、绿色增强、蓝色增强、青色增强、红紫色增强和黄色增强可在 0 到 100 之间调节。
- 饱和-红、饱和-绿色、饱和-蓝色、饱和-青色、饱和-红紫色和饱和-黄色可在 0 到 100 之间调节。
- 颜色-红色、颜色-绿色、颜色-蓝色、颜色-青色、颜色-红紫色和颜色-黄色可在 -50 到 50 之间调节。
- 按两下 MENU 按钮或按退出按钮退出菜单屏幕。

### 复位

• 要返回出厂默认设置, 用 按钮选择重置, 然后按 ◎OK 按钮。

## 1. 按 MENU 按钮, 然后使用 <, > 按钮选择 ◆ 菜单。 2.按 ∧,∨ 按钮选择语言项目。 3.按 <,> 按钮选择要使用的语言。 • 屏幕菜单显示 (OSD) 将以所选语言显示。 • 按两下 MENU 按钮或按退出按钮退出菜单屏幕。 选择语言

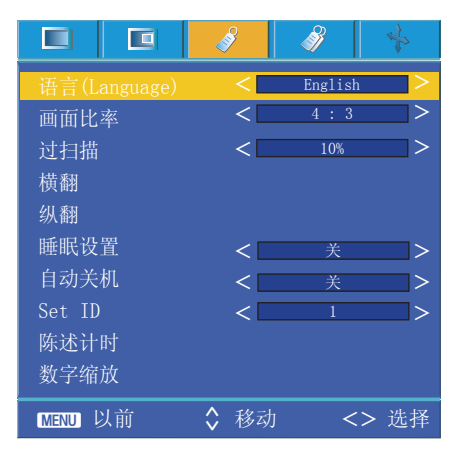

## 使用宽高比功能

1.按 画面比率按钮。

每次按一下此按钮,显示按照以下顺序依次改变。

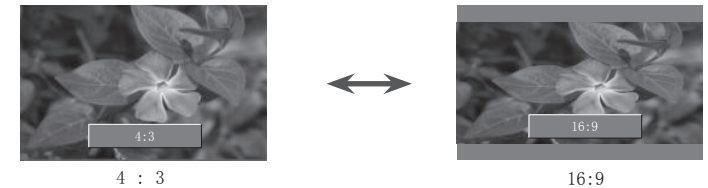

- 
- 您也可以通过按 MENU 按钮使用此功能。

过扫描功能

- 1. 按 MENU 按钮, 然后使用 <, > 按钮选择 √ 菜单。
- 2.按 ∧,∨ 按钮选择过扫描项目。
- 3.按 <,> 按钮。
	- 过扫描功能只可在 RGB、HDMI 和分量模式下调节。
	- 过扫描功能可在关和 10% 之间调节。
	- 如果在数字缩放中将缩放设为不是 100% 的值,可能无法调节过扫描功能。
	- 按两下 MENU 按钮或按退出按钮退出菜单屏幕。

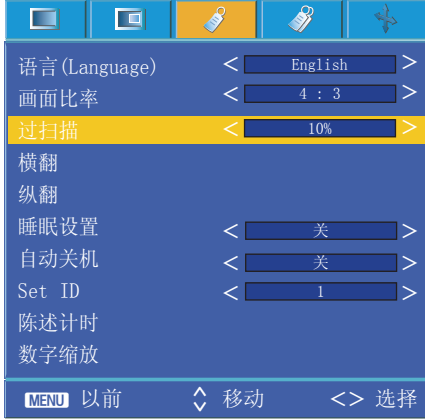

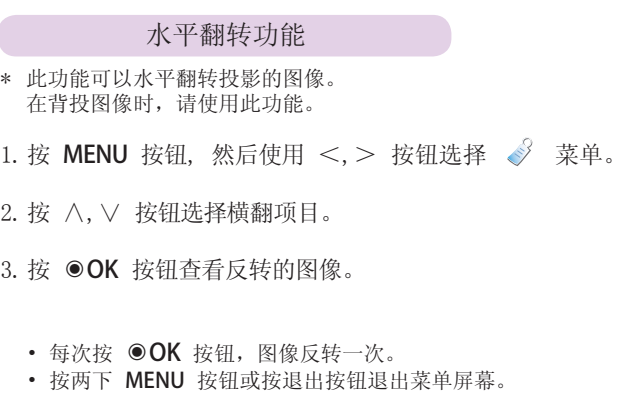

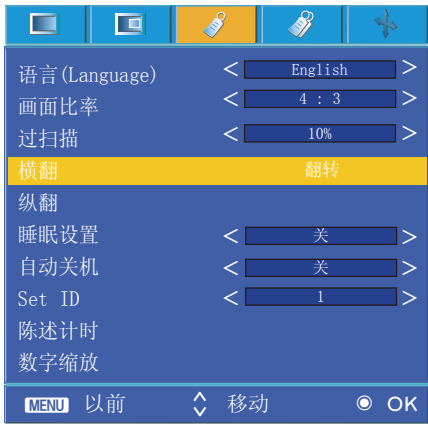

## 垂直翻转功能

\* 此功能可以垂直翻转投影的图像。

\* 在将投影机颠倒悬挂时,您将需要垂直和水平翻转图像。

1. 按 MENU 按钮, 然后使用 <, > 按钮选择 √ 菜单。

- 2.按 ∧,∨ 按钮选择纵翻项目。
- 3. 按 OK 按钮查看反转的图像。
	- 每次按 ◎ OK 按钮, 图像反转一次。
	- 按两下 MENU 按钮或按退出按钮退出菜单屏幕。

#### 睡眠时间功能

- \* 睡眠定时器在预设时间关闭投影机。
- 1. 按 MENU 按钮, 然后使用 <, > 按钮选择  $\sqrt[3]{}$  菜单。
- 2.按 ∧,∨ 按钮选择睡眠设置项目。
- 3.按 <,> 按钮选择需要的预设时间。
	- 按两下 MENU 按钮或按退出按钮退出菜单屏幕。

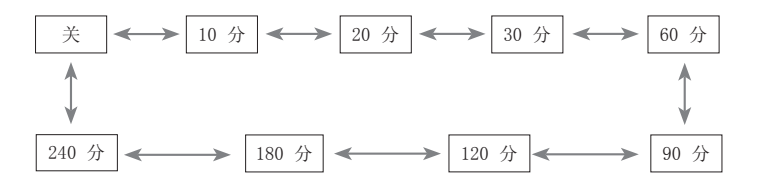

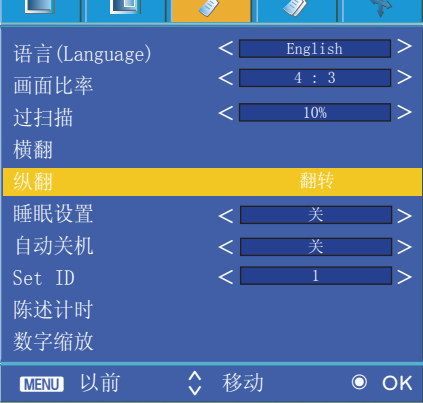

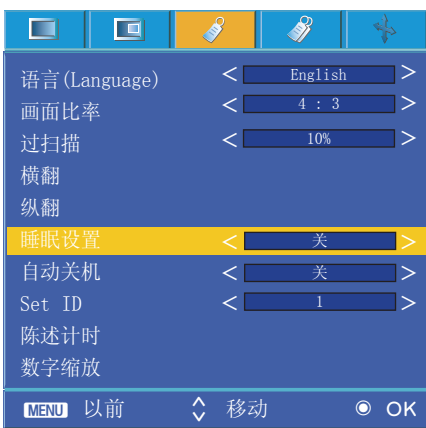

#### 自动睡眠

- \* 在无信号的时间超过预定时间后,此功能会自动关闭投影机。
- 1. 按 MENU 按钮, 然后使用 <, > 按钮选择 √ 菜单。
- 2.按 ∧,∨ 按钮选择自动关机项目。
- 3.按 <,>按钮选择需要的预设时间。
	- 按两下 MENU 按钮或按退出按钮退出菜单屏幕。

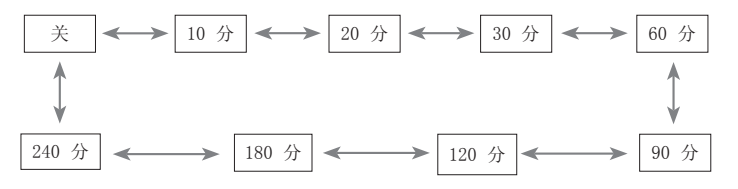

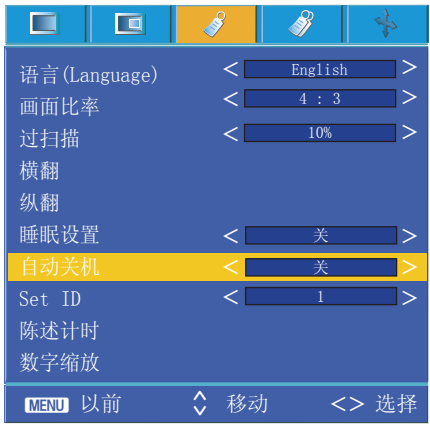

#### 演示文稿定时器

- 1.按遥控器上的陈述计时按钮。
- 2.按 ∧,∨ 按钮选择报时器或时间管理项目。

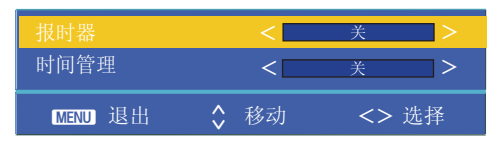

- 3. 按 <,> 按钮选择需要的预设时间。
- 4. 如果选择了指定的时间,计时器开始工作。
	- 时限报警功能 :如果选择了指定的时间,将以分钟为单位显示时间。 1 分钟后,剩余时间显示在屏幕右下角,然后在 5 秒后消失。 显示剩余时间时, 其它 OSD 窗口关闭。达到设定时间时, "0 分"以 1 秒为间隔在屏幕上 闪烁 10 次, 然后消失。
	- 计时器功能 :如果选择了指定的时间,将以分钟 (') 和秒 (") 为单位持续显示。 即使出现了其它 OSD 窗口,关闭窗口后仍会再次显示剩余时间。达到设定时间时,0' 00" 以 1 秒为间隔闪烁 10 次,然后消失。
- 5. 如果使用了其它菜单,导致设定时间消失,按遥控器上的陈述计时按钮可再次显示设定时间。
	- 时限报警功能和计时器功能无法同时使用。
	- 时限报警功能可在 5 到 60 分钟之间设定,间隔为 5 分钟
	- (关、5、10、15、20、..............,55、60 分钟)。
	- 计时器功能可在 1 到 10 分钟 (间隔为 1 分钟) 和 10 到 60 分钟 (间隔为 5 分钟) 之间设定 (关、1、2、3、4、..............、8、9、10、15、20、25、..............、55、60 分钟)。
	- 可以通过 MENU 按钮使用此功能。
	- 要退出菜单显示,按退出按钮。

\* 此功能只在 RGB 输入模式下可用。 更改了 SOURCE 或输入信号, 或者关闭了电源时, 缩放和位置移动值恢复为默认值。

- 1.按遥控器上的缩放按钮。
- 2.按 ∧,∨ 按钮选择缩放项目。

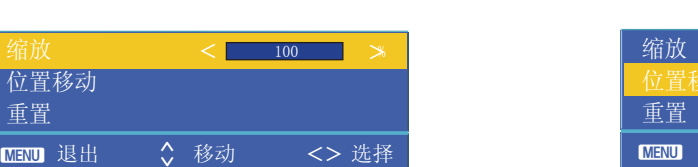

- 3.按 <,> 按钮根据您的选择调节缩放。
	- 您可以在 100% 到 250% 之间调节变焦 -/+,步幅为5%。
	- 您也可以通过使用 MENU 按钮使用此功能。
	- 要退出菜单显示,按退出按钮。

调节变焦 医血管炎 医血管炎 医血管炎 计数据 调节位置

- 1.按遥控器上的缩放按钮。
- 2.按 ∧,∨ 按钮选择位置移动项目。

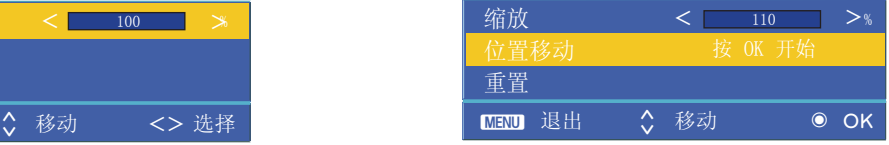

3. 按 ◎ OK 按钮。

屏幕右下角显示以下窗口时,按 ∧,∨,<,> 调节位置。 箭头变黑表示已达到最大调节值,无法继续调节。

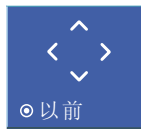

- 位置只在变焦 -/+ 设为大于 105% 的值时激活。
- 您也可以通过使用 MENU 按钮使用此功能。
- 要退出菜单显示,按退出按钮。

## 数码变焦功能

1.按遥控器上的梯形矫正按钮。

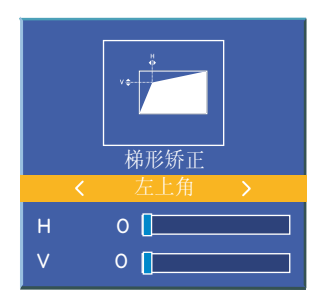

2.按 <,> 按钮选择一个项目。

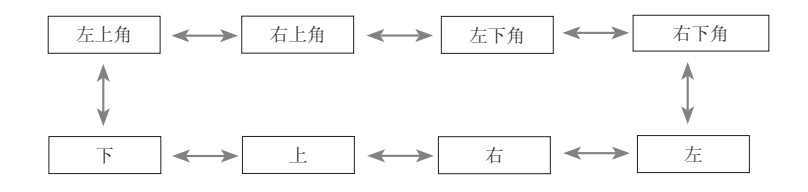

- 3.按 ∧,∨ 按钮选择需要的项目 (H 或 V),按 <,> 按钮进行调节。
	- 您可以在 0 到 100 之间调节每个项目。
	- 默认值可能有变化,取决于输入模式。
	- 您也可以通过使用 MENU 按钮使用此功能。
	- 要退出菜单显示,按退出按钮。

## 使用空白功能

\*在演说、开会或作简报时,如果需要把观众的注意力转移到您身上,此功能将发挥效用。

1.按遥控器上的遮屏按钮。

- 屏幕切换为背景色。
- 您可以选择背景色。
	- (请参见'选择空白图像')
- 2. 按任意按钮取消空白功能。
	- 要暂时关闭投影灯,按遥控器上的遮屏按钮投影机正在工作时,不要用任何物体阻挡投影镜头, 否则可能导致物体受热变形,甚至引起火灾。

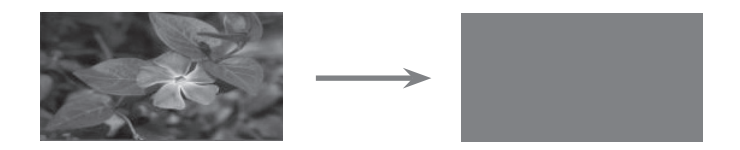

## 1. 按 MENU 按钮, 然后使用 <, > 按钮选择 √ 菜单。 2.按 ∧,∨ 按钮选择遮屏项目。 3.按 <,> 按钮选择要使用的颜色。 • 背景图像将转变为选择的空白图像功能。. • 您可以将空白图像选择为蓝色、黑色、绿色或捕捉的图像。 • 如果有捕捉的图像,您可以使用它作为空白图像,以代替徽标图像。 您只有最后一次捕捉的图像。 • 如果没有捕捉图像,选择截图时将显示徽标。 • 按两下 MENU 按钮或按退出按钮退出菜单屏幕。 选择空白图像

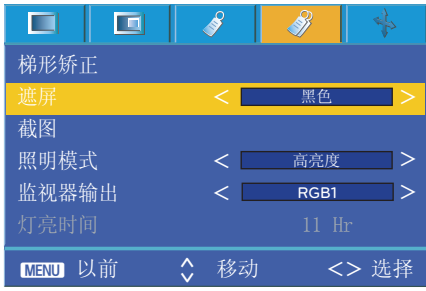

## 图像捕捉功能

1. 按 MENU 按钮, 然后使用 <, > 按钮选择 √ 菜单。

- 2.按 ∧,∨ 按钮选择截图项目。
- 3. 按 OK 按钮捕捉实际屏幕图像。

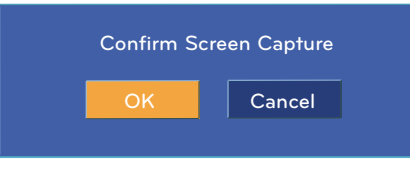

- 4. 再按一下 ◎ OK 按钮保存捕捉的屏幕图像。
	- 您可以使用捕捉的图像作为空白图像。
	- 使用此功能时无法使用遥控器。
	- 如要查看捕捉的图像,在空白图像功能中选择捕捉的图像。
	- 按两下 MENU 按钮或按退出按钮退出菜单屏幕。

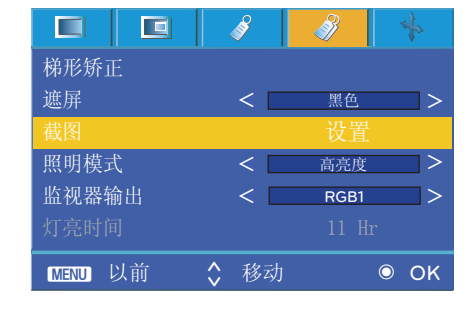

## 投影灯模式功能

1. 按 MENU 按钮, 然后使用 <, > 按钮选择 → 菜单。

2.按 ∧,∨ 按钮选择照明模式项目。

- 3. 3. 按 <,> 按钮选择高亮度或节约 。
	- 此菜单在特定温度下(95°F(35°C) 或更高)自动消失。
	- 在特定温度下(95°F(35°C) 或更高)自动改为节约模式。
	- 按两下 MENU 按钮或按退出按钮退出菜单屏幕。

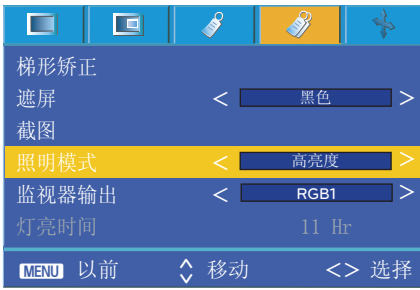

使用监视器输出功能

- \* 您可选择两种 RGB 输入中的任何一个。
- 1. 按 MENU 按钮, 然后使用 <, > 按钮选择 / 菜单。
- 2.按 ∧,∨ 按钮选择监视器输出项目。
- 3. 按 <, > 按钮选择 RGB1、RGB2 或 Auto (自动)。
	- 按两下 MENU 按钮或按退出按钮退出菜单屏幕。

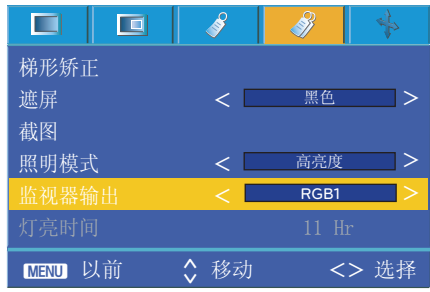

## 检查投影灯时间

1. 按 MENU 按钮, 然后使用 <, > 按钮选择 / 菜单。

- 2.显示投影灯的已使用时间。
	- 投影灯寿命将尽时,投影灯指示灯变红。<br>• 投影灯超时工作时,投影灯警告 LED 持续亮为红色。
	-
	- 按两下 MENU 按钮或按退出按钮退出菜单屏幕。

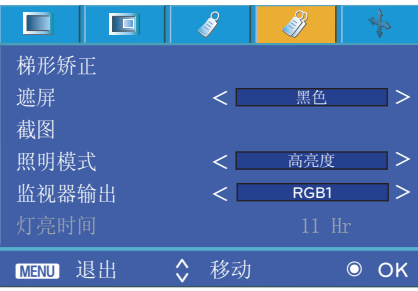

## 使用静止功能

1. 按遥控器上的图像靜止按钮。 \*您可以冻结活动的图像。

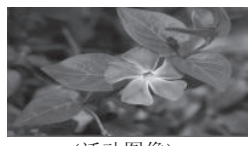

2. 要退出静止, 按任意按钮。 \* 静止功能在大约 10 分钟后将自动解除。

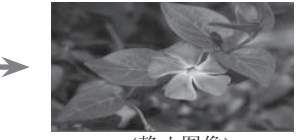

<活动图像> <静止图像>

## 画面菜单项

## 自动配置功能

\* 此功能自动调节图像的水平尺寸和同步,从而确保您获取最佳视频质量。 \* 自动调整功能只对 RGB PC 输入有效。

- 1.按遥控器上的自动调整按钮。 图像定位和同步自动调节。
- 2. 自动校正之后, 如果仍需要根据不同的 PC 模式输入进行进一步的手动调节,

执行 → 菜单中的精密扫描频率、简易扫描频率、水平调整和 垂置调整功能。 在某些情况下,只使用自动校正无法取得最佳图像质量。

注意

您也可以通过使用 MENU 按钮使用此功能。(仅限 RGB 模式) 为取得最佳效果,在播放静止图像时执行此功能。

## 使用相位功能

1. 按 MENU 按钮, 然后使用 <, > 按钮选择 ↓ 菜单。

- 2.按 ∧,∨ 按钮选择精密扫描频率项目。
- 3. 按 <, > 按钮根据需要讲行调节。
	- 精密扫描频率调节范围为  $0$   $\degree$  63。
	- 可变范围因输入分辨率而异。
	- 按两下 MENU 按钮或按退出按钮退出菜单屏幕。

 $\Box$ 回 8 ♦ 自动扫描频率 Т 简易扫描频率 0 水平调整 0 П 垂置调整 0 Π **MENU 记忆 → ◇** 移动 <> 调整

使用时钟功能

- 1. 按 MENU 按钮, 然后使用 <, > 按钮选择 ↓ 菜单。
- 2.按 ∧,∨ 按钮选择简易扫描频率项目。
- 3.按 <,> 按钮根据需要进行调节。
	- 简易扫描频率调节范围为 -20 ~ 20。
	- 可变范围因输入分辨率而异。
	- 按两下 MENU 按钮或按退出按钮退出菜单屏幕。

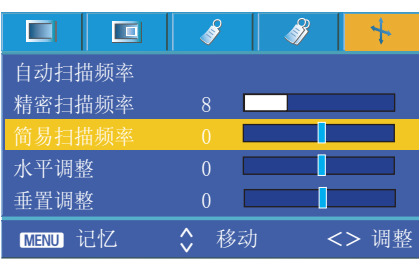

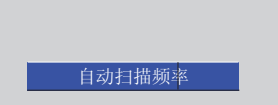

使用水平功能

1. 按 MENU 按钮, 然后使用 <, > 按钮选择 ↓ 菜单。

2.按 ∧,∨ 按钮选择水平调整项目。

3.按 <,> 按钮根据需要进行调节。

- 水平调整调节范围为 -50 ~ 50。
- 可变范围因输入分辨率而异。
- 按两下 MENU 按钮或按退出按钮退出菜单屏幕。

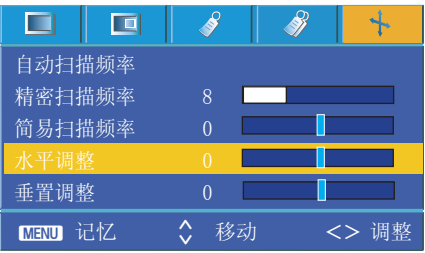

使用垂直功能

1. 按 MENU 按钮, 然后使用 <, > 按钮选择 ↓ 菜单。

2.按 ∧,∨ 按钮选择垂置调整项目。

3.按 <,> 按钮根据需要进行调节。

- 垂置调整调节范围为 -25 ~ 25。
- 可变范围因输入分辨率而异。
- 按两下 MENU 按钮或按退出按钮退出菜单屏幕。

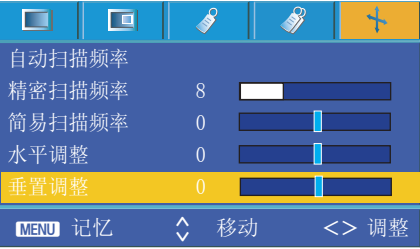

## 外部控制设备设置

\* 将 RS-232C 输入插孔连接到外部控制设备(如计算机) 并从外部控制投影机的功能。

## SET ID

- 1. 按 MENU 按钮, 然后使用 <, > 按钮选择  $\sqrt[3]{}$  菜单。
- 2. 按 OK (确定)按钮。 按 ∧,∨ 按钮选择 Set ID 项目。
- 3.按 <,> 按钮选择所需编号。 按 ●OK 按钮保存选择的编号。
	- Set ID 的调节范围为  $1^{\sim}$ 99。
	- 通过遥控器只可操作指定 ID 的投影机。
	- 按两下 MENU 按钮或按退出按钮退出菜单屏幕。

### 如何连接外部控制设备

- 将 PC 的串行端口连接到投影机后面板上的 RS-232C 插孔。
- 本投影机不附带 RS-232C 电缆。

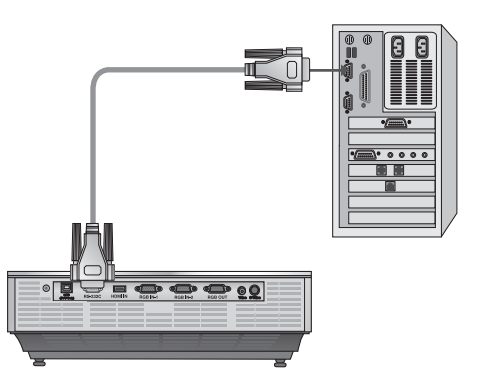

• 使用 RS232C 电缆对投影机进行外部控制(参见图 1)。

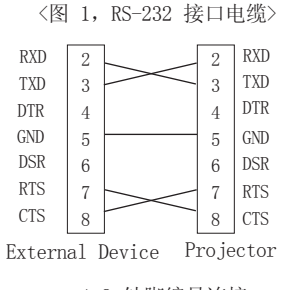

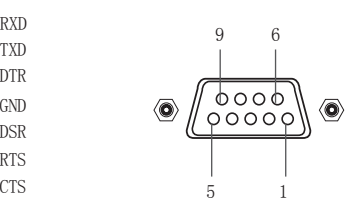

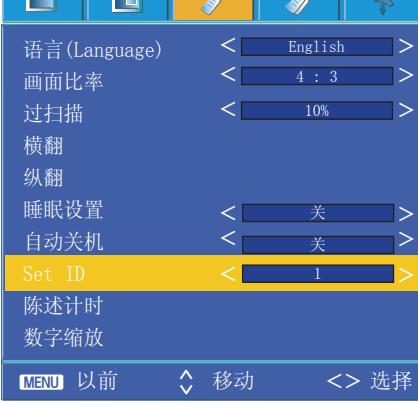

نصب ال

T I

1,9 针脚编号连接

#### 通信参数设置

- 波特率: 9600 bps(UART)
- 数据长度:8 位
- 校验:无
- 停止位:1 位
- 流控制:无
- 通信码: ASCII 码

## 指令参考表

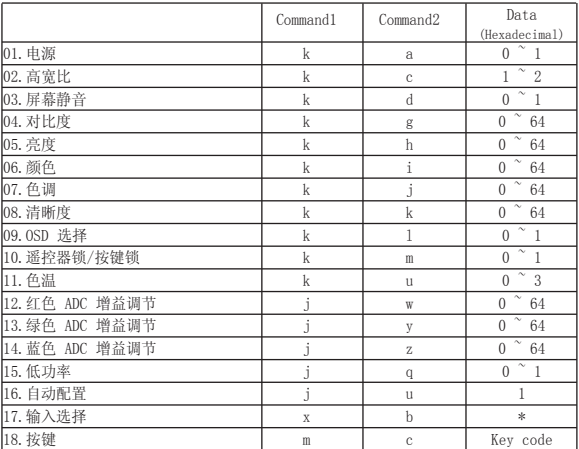

\* 对于带 [\*] 标记的数据,请参见详情信息。

#### \* 通信协议

• 实际数据映射 1

Decimal Hexadecimal

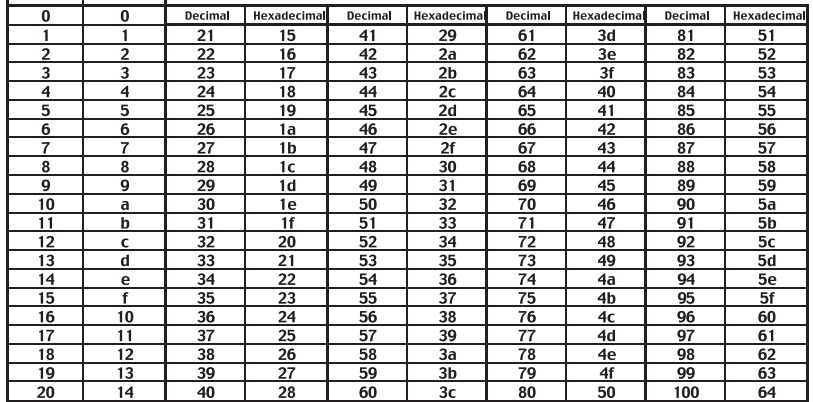

#### • 实际数据映射 2

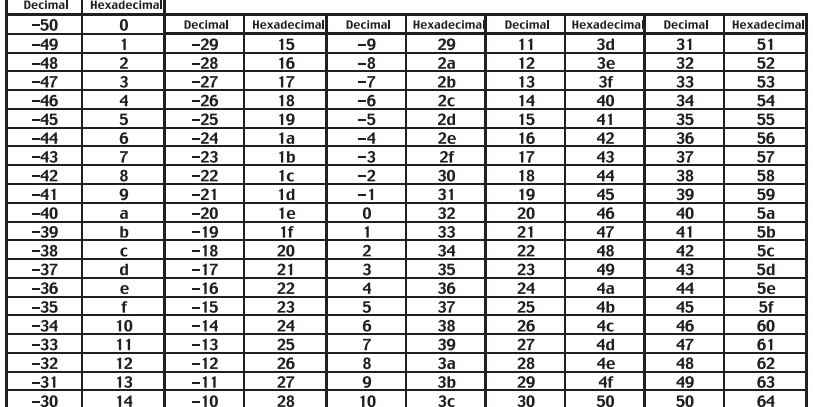

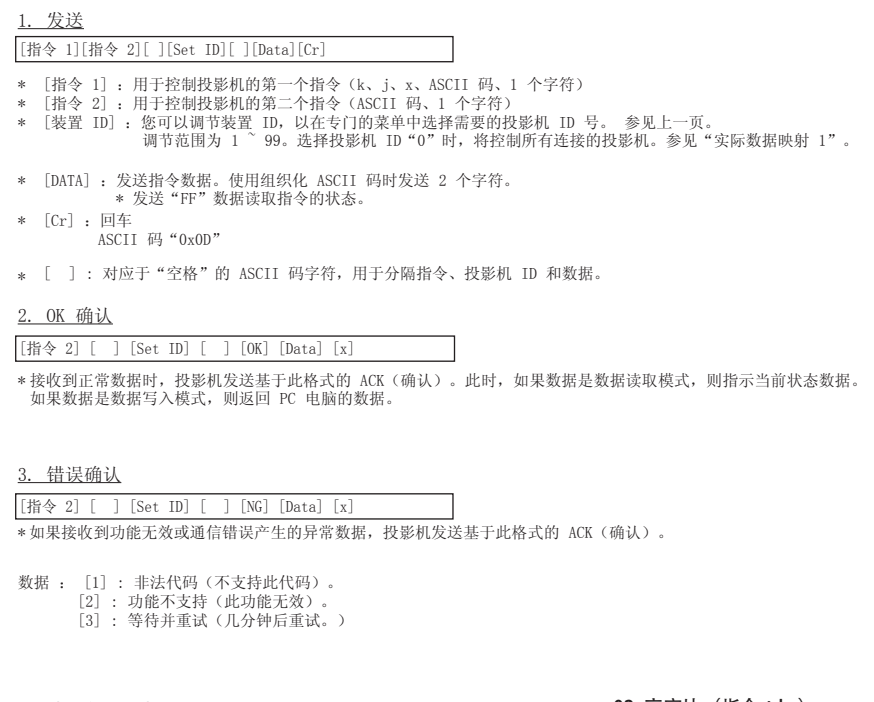

## 01. 电源(指令:ka)

控制投影机的开/关机。

#### 发送

- [k] [a] [ ] [Set ID] [ ] [Data] [Cr]
- Data 0 :关机
- 1 : 开机

确认

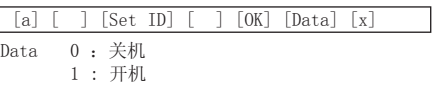

显示开/关机状态。

## 发送

[k] [a] [ ] [Set ID] [ ] [FF] [Cr]

确认

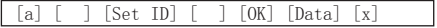

Data 0 :关机

1 : 开机

\* 同样地,如果其它功能发送基于此格式的"0xFF"数据, 确认数据反馈每个功能的当前状态。

#### 02. 高宽比(指令:kc)

调节屏幕格式。

#### 发送

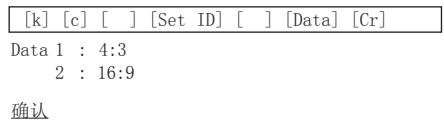

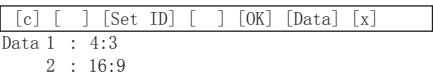

#### 03. 屏幕静音(指令:kd)

选择打开/关闭屏幕静音。

#### 发送

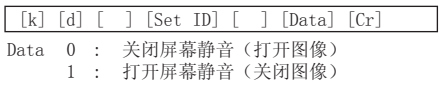

#### 确认

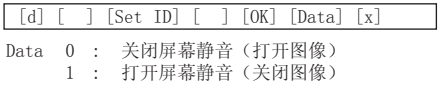

#### 04. 对比度(指令:kg)

调节屏幕对比度。

#### 发送

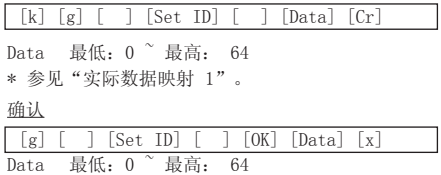

#### 05. 亮度(指令:kh)

调节屏幕亮度。

#### 发送

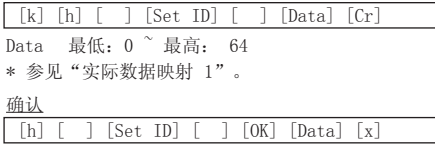

Data 最低: 0 <sup>~</sup> 最高: 64

### 06. 颜色(指令:ki)

调节屏幕颜色。(Video/S-Video/分量)

发送

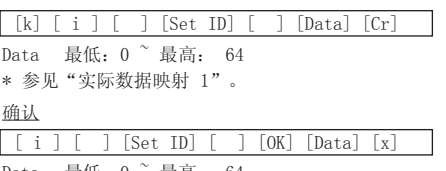

Data 最低: 0  $\degree$  最高: 64

### 07.色调(指令:kj)

调节屏幕色调。(Video/S-Video/分量 60Hz 或 NTSC 信号)

### 发送

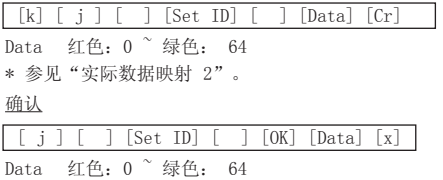

## 08. 清晰度(指令:kk)

调节屏幕清晰度。(Video/S-Video/分量)

### 发送

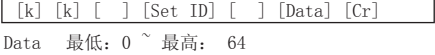

\* 参见"实际数据映射 1"。

### 确认

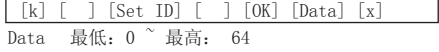

#### 09. OSD 选择 (指令: kl)

选择 OSD 开/关。

#### 发送

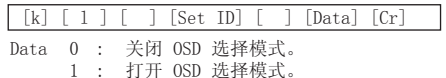

#### 确认

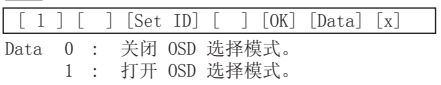

### 10. 遥控器锁定/按键锁定(指令:km)

锁定投影机和遥控器上的前面板控制器。

### 发送

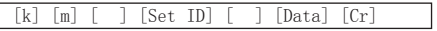

Data 0 : 关闭锁定 1 : 打开锁定

#### 确认

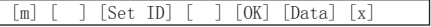

Data 0 : 关闭锁定 1 : 打开锁定

\* 如果不使用遥控器,请使用此模式。 打开/关闭主电源时,外部控制锁被解除。

#### 11. 色温(指令:ku)

调节色温。

发送

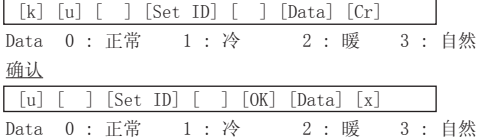

### 12. 红色 ADC 增益调节 (颜色 R) (指令: jw)

调节 ADC 部件的红色增益。(RGB)

发送

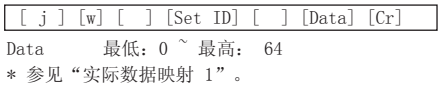

#### 确认

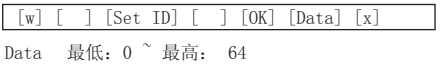

#### 13. 绿色 ADC 增益调节 (颜色 G) (指令: jy)

调节 ADC 部件的绿色增益。(RGB)

#### 发送

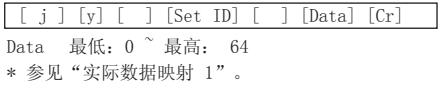

### 确认

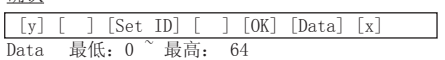

#### 14. 蓝色 ADC 增益调节 (颜色 B) (指令: jz)

调节 ADC 部件的蓝色增益。(RGB)

#### 发送

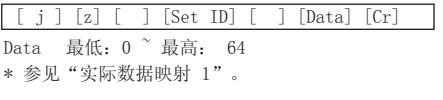

#### 确认

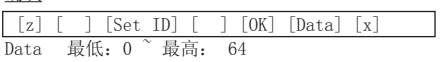

#### 15. 低功率(指令:jq)

降低投影机的功耗。

发送

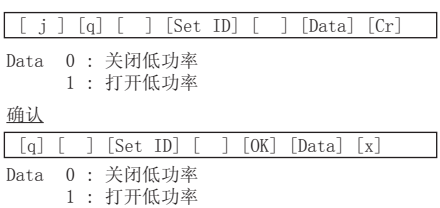

### 16. 自动配置(指令:ju)

自动调节图像位置并最小化图像抖动。仅限 RGB 模式。

## 发送

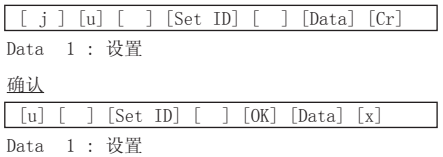

#### 17. 输入选择 (指令: xb)

选择投影机的输入源。

#### 发送

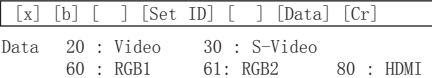

#### 确认

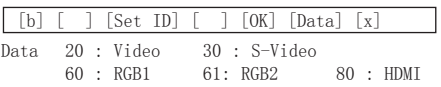

## 18. 按键(指令:mc)

发送 IR 遥控器的按键编码。

发送

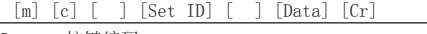

Data 按键编码

## 确认

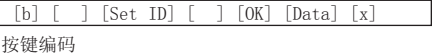

■ 按键编码 ■ ■ ■ ■ ■ ■ ■ ■ ■ 按键编码 40 41

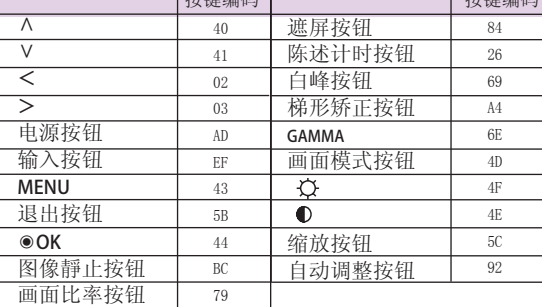

## 支持的监视器显示

\* 下表列出本投影机支持的显示格式。

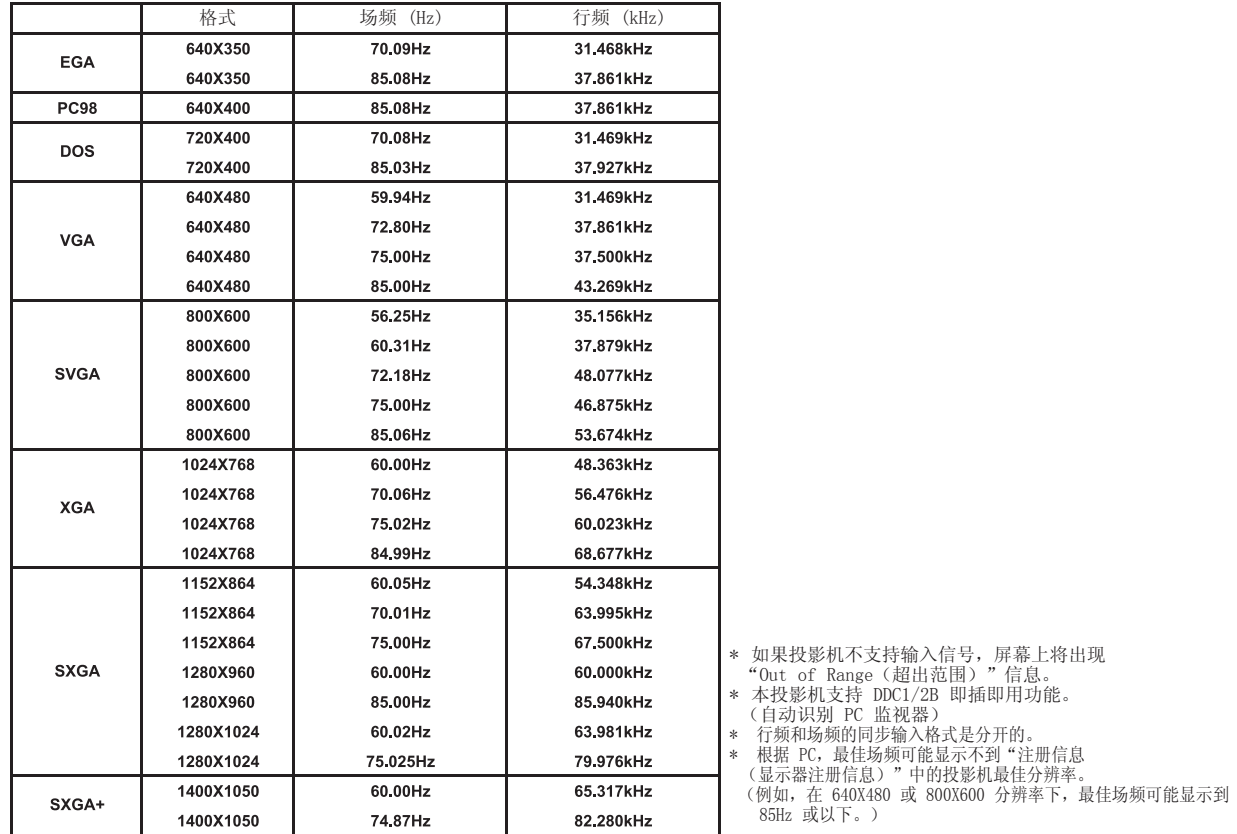

## $\langle$ DVD/DTV Input $\rangle$

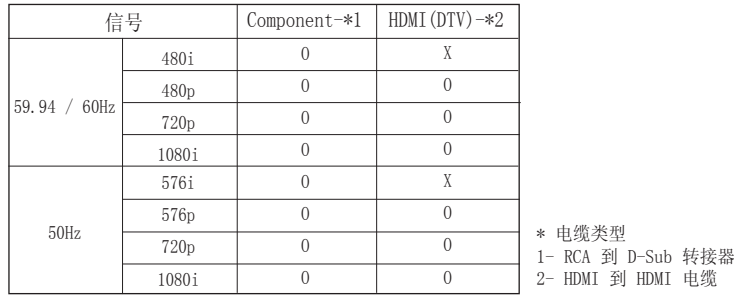

## 维护

\* 本投影机很少需要维护。您应当保持镜头的清洁,否则屏幕上可能出现污垢或污渍。 如需更换部件,请联系您的经销商。清洁投影机的部件时,一定要先关闭投影机并拔出电源插头。

#### 清洁镜头

发现镜头表面有污垢或灰尘时,请清洁镜头。 开喷气器具或柔软、干燥的无绒软布轻轻擦拭镜头表面。 要清除镜头上的污垢或污渍,用水和中性清洁剂打湿软布,然后轻轻擦拭镜头表面。

#### 清洁投影机外壳

清洁投影机外壳之前,先拔出电源线。使用附带的抛光布擦拭外壳,以清除污垢或灰尘。如要清除镜头上的灰尘或污渍,使用产品附带的外用擦布。 不要使用酒精、苯、稀释剂或其它化学清洁剂,否则可能造成外壳弯曲或变色。

## 更换投影灯

#### 更换投影灯

投影灯的更换间隔取决于投影机的使用环境。 您可以在菜单的检查投影灯时间部分查看投影灯的已使用时间。 在以下情况下必须更换投影灯:

- 投影图像变暗或开始变形。
- 投影灯指示灯变红。
- 打开投影机时,屏幕上出现更换投影灯消息。

<投影机的前面板>

投影灯指示灯

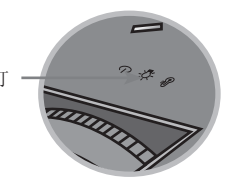

#### 更换投影灯时应小心

- 按控制面板或遥控器上的电源按钮关机。

- 如果运行指示灯 LED 亮为橙色并闪烁,不要断开主电源,直到运行指示灯 LED 常亮(橙色)。
- 更换前,让投影灯冷却 1 个小时。
- 只可更换来自 LG 电子服务中心的同类型投影灯。 使用其它制造商的投影灯可能导致投影机和投影灯损坏。
- 只在更换投影灯时拉出投影灯。
- 将投影灯放在儿童不易接触到的地方。 投影灯应远离散热器、炉子等热源。
- 为降低火灾风险,不要将投影灯暴露在液体或异物下。
- 不要将投影灯放在热源附近。
- 确保用螺钉紧固好新的投影灯。 如果没有紧固好,图像可能变暗,而且有火灾隐患。
- 切忌触摸投影灯镜面,否则图像质量可能降低,投影灯寿命可能降低。

#### 获得投影灯替换件

投影灯型号在第 42 页。检查投影灯型号,然后从 LG 电子服务中心购买。 使用其它制造商的投影灯可能导致投影机损坏。

#### 投影灯废弃处理

将使用过的投影灯送回 LG 电子服务中心以进行废弃处理。

#### 更换投影灯

1 关闭投影机并拔出电源线。 小心地放在有衬垫的表面。

> (从投影机中拆出投影灯之前,让投影灯冷却 1 个小时。)

用螺丝刀从灯盖上拧开螺丝。

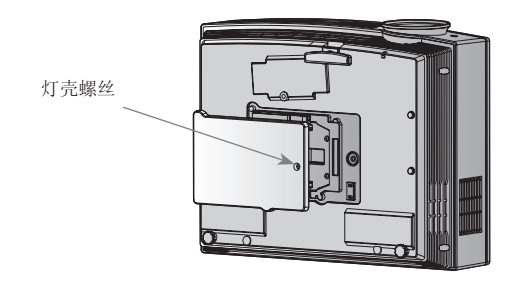

取下灯盖后,用螺丝刀拧开灯壳上的两颗固定螺丝。 4 从投影机中提出投影灯。

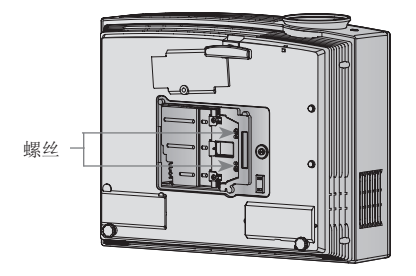

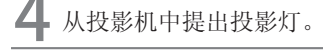

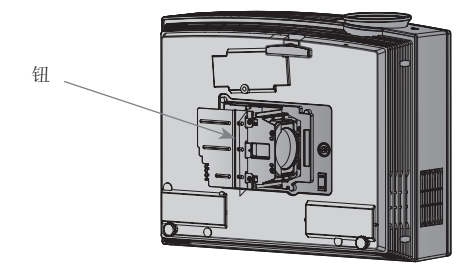

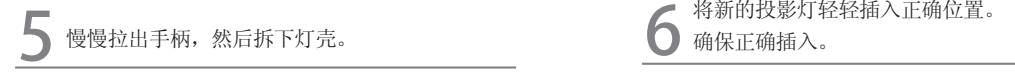

7 拧紧您在第 3 步拆下的螺丝。

(务必将它们拧紧。)

确保正确插入。

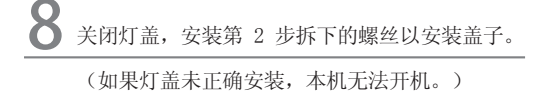

#### -注意

使用其它制造商的投影灯可能导致投影机或投影灯损坏。确保将灯盖固定牢。 如果灯盖未正确安装,本机无法开机。 如果故障持续存在,联系 LG 授权服务中心。

## 有关投影灯控制

## 警告

- 启动投影机后,5 分钟内不要关闭。 - 频繁开/关机对投影灯功能有不良影响。
- 投影机和冷却风扇启动期间,不要拉出电源线。 - 否则可能缩短投影灯的寿命或损坏投影灯。
- 投影灯的寿命在很大程度上取决于使用环境和处理条件。
- 本投影机使用高压水银灯,因此必须格外小心。 使用时振动或使用不当可能导致投影灯爆炸并烧坏。
- 超过投影灯使用寿命,如果继续使用投影机,投影灯可能爆炸并烧坏。
- 投影机烧坏时,必须执行以下操作:
	- 立即拉出电源线。
	- 立即放入新鲜空气(通风)。
	- 到最近的服务中心检查产品状况,如有必要,更换新的投影灯。
	- 除授权技术人员外,不得尝试拆开本产品。

## 如何将镜头盖固定到投影机

1 2 找到作为附件提供的镜头盖和线扎。

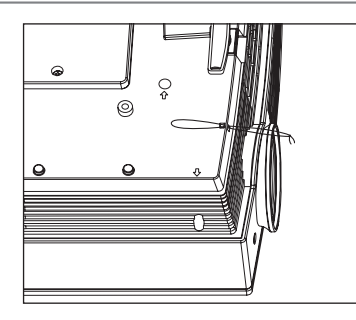

3 将投影机孔中的线扎插入镜头盖的孔中,然后将<br>3 镜头盖套入线扎套索。<br>———————————————————— ねみみんた1m3次元品へ。<br>第头盖套入线扎套索。 はんかん インストン インタン インタン タイム タンゴウ の所示。

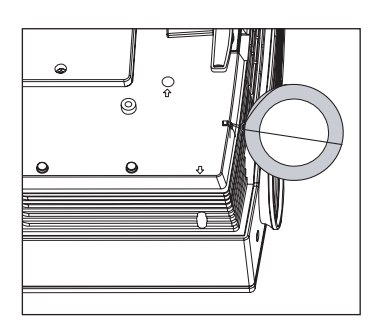

将线扎没有打结的一端插入投影机镜头部位底部 的孔中。

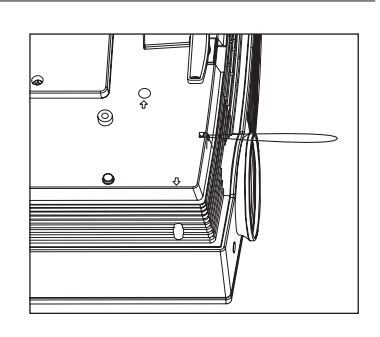

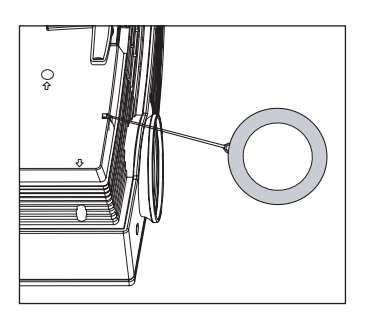

## 规格

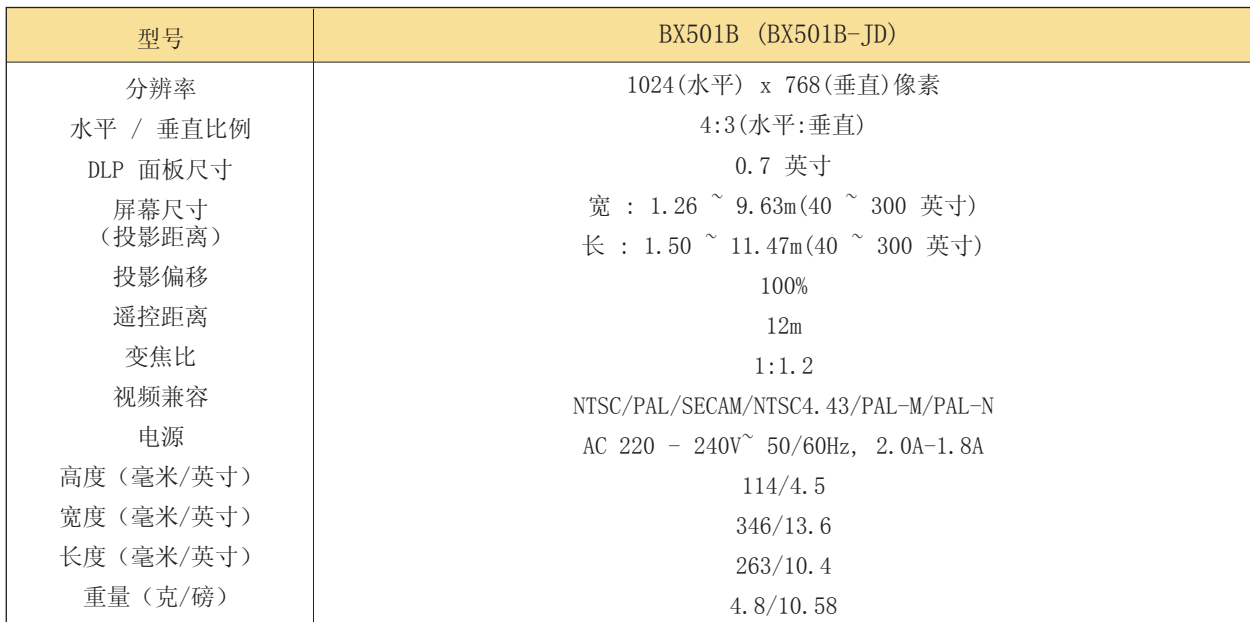

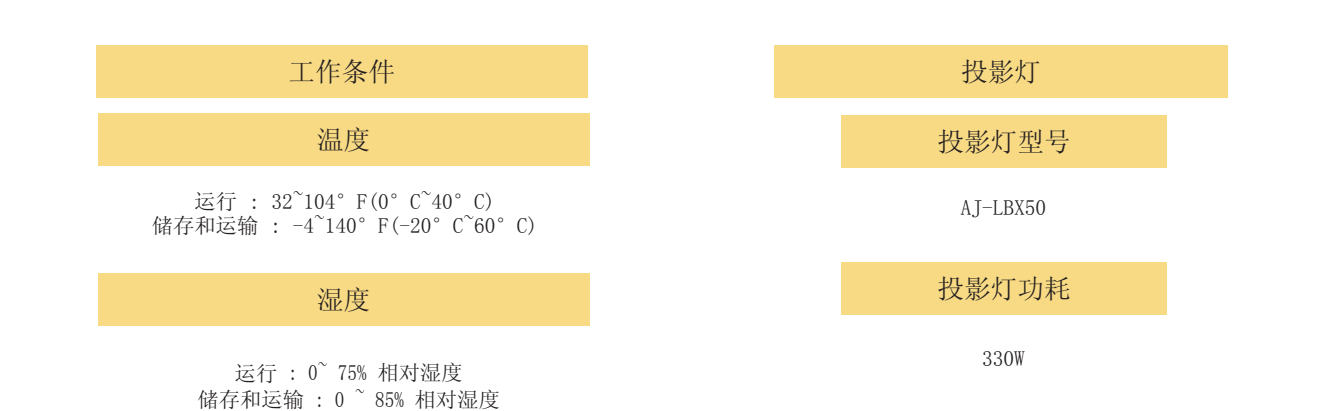

## 有毒有害物质成份及含量表

为满足中国电子信息产品污染控制管理办法(中国ROHS指令), 以下提供的是电子产品部品名称以及可能含有的有毒有害物质表格。

## 等离子电视机

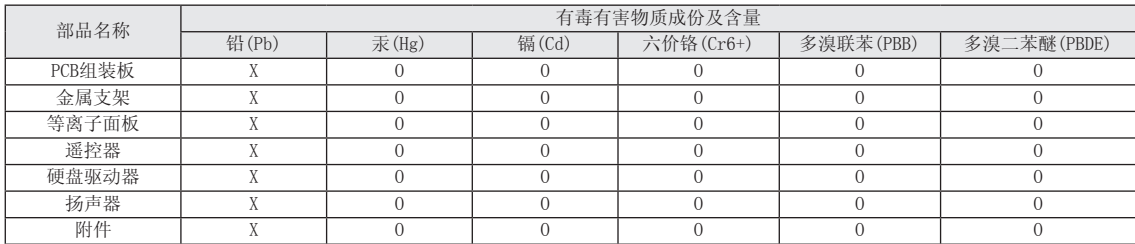

## 液晶电视机

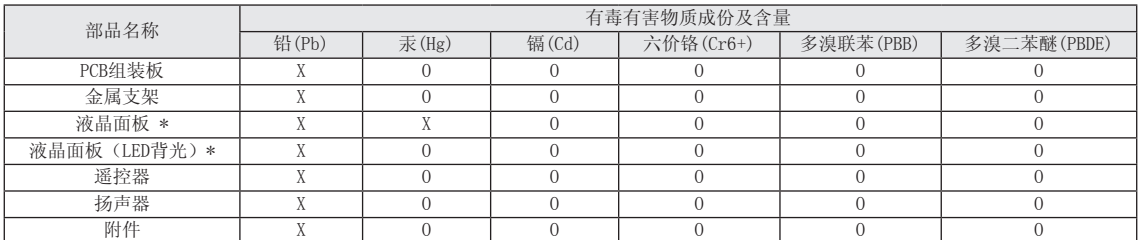

## 液晶显示器

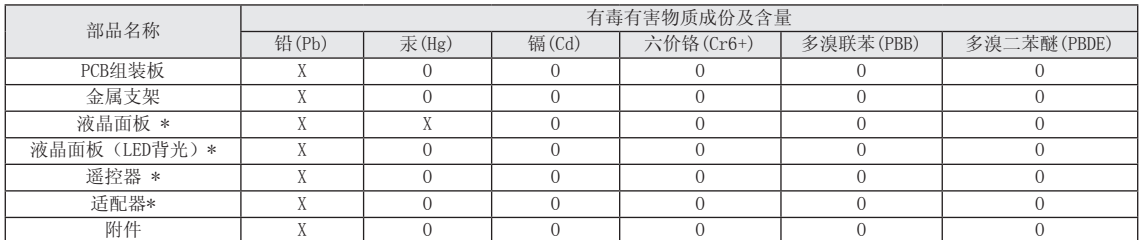

### 投影仪

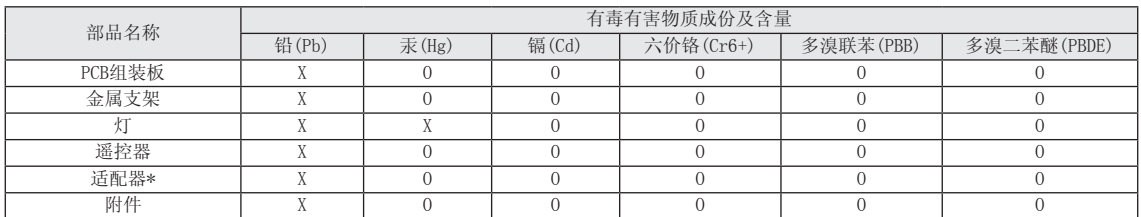

"O"表示有毒有害物质在该部品(均质材料)中的含量低于SJ/T11363-2006的限量要求。

"X"表示有毒有害物质在该部品(均质材料)的含量高于SJ/T11363-2006的限量要求。

在上述表格中,标注"X"的部品满足欧洲共体的ROHS法令--欧盟议会制定的在电子电器产品中限制使用某些有害物质的2002/95/EC 指令。

"\*"表示仅适用于须要使用该部品的产品。

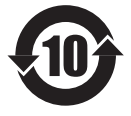

注意:所有在中国销售的电子信息产品必须标有 环保使用期限的标识。该标识的环保使用期限是 指在正常使用条件如温度、湿度,并且不包括电 池等耗材情况下的使用期限。

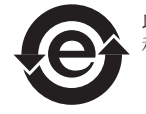

此标识适用于产品中使用的电池,由于电池表面 积太小,特在此说明。

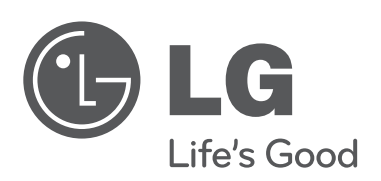

投影机的型号和序列号位于投影机的背部或一侧。 请记录在下面,以便在需要维修时使用。

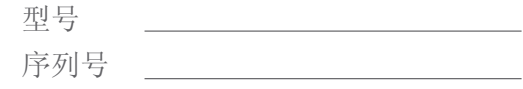